# **SONY.**

# **Spectral Cell Analyzer LE-SP6800A**

# Quick Start Guide

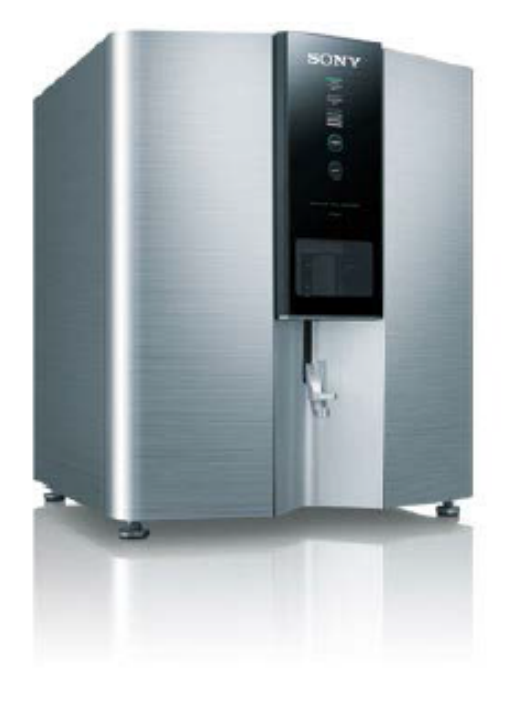

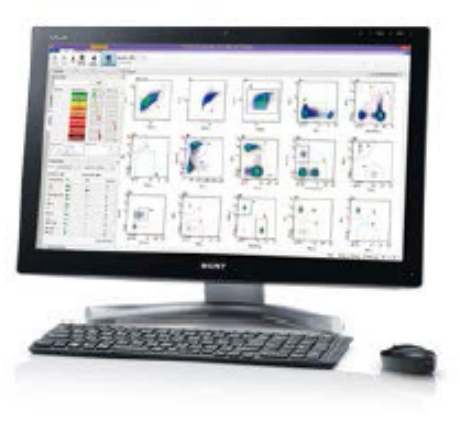

# **About this Quick Start Guide**

This Quick Start Guide describes the basic operation of hardware and software for the LE-SP6800 series Spectral Cell Analyzer. Note: For detailed operation, refer to the supplied Operator's Guide. Hardware and software depicted herein may have been upgraded.

# **SP6800 Features**

# **1. Spectral Analysis**

SP6800 Spectral Analyzer enables further accurate analysis by un-mixing and analyzing spectra of cells with unique optical systems (10 consecutive prisms and 32-channel PMT).

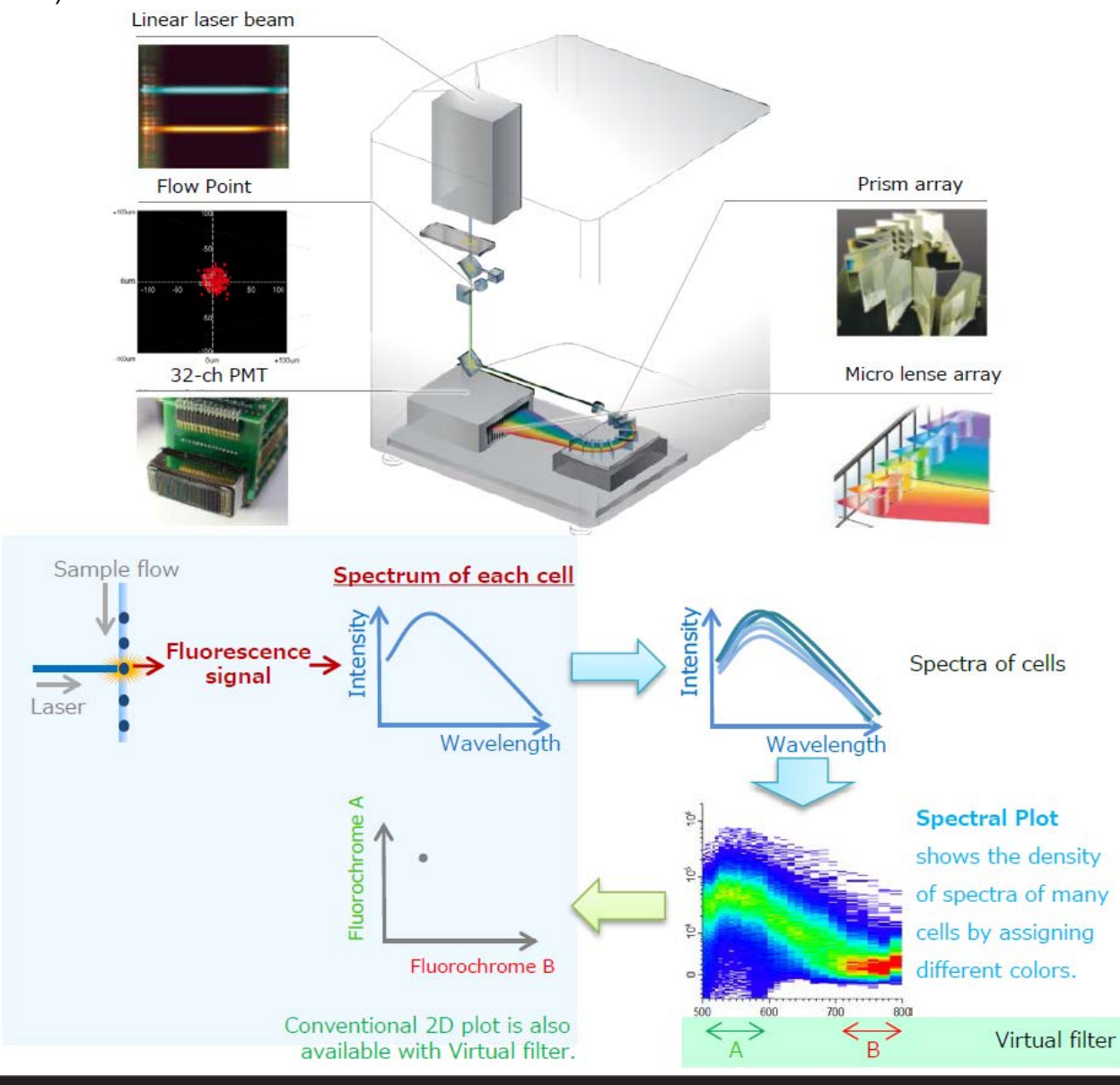

2

# **2. Spectral Unmixing**

The SP6800's spectral un-mixing algorithms utilizes all the emitted fluorescence to separate different spectrums, enabling the separation of very similar or highly overlapping fluorescent spectra.

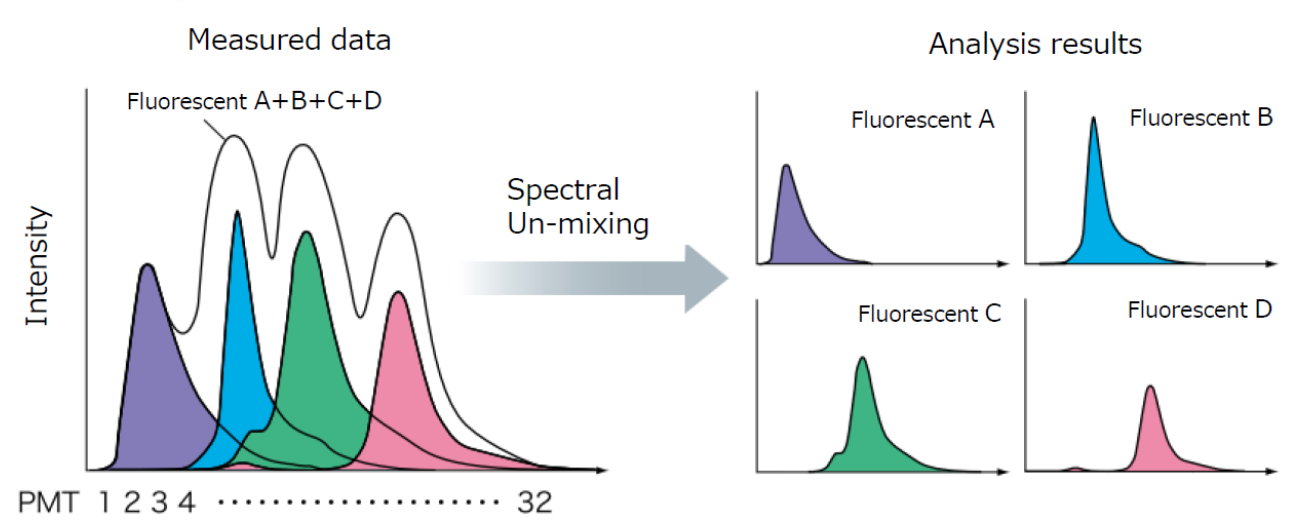

# **3. Flow Point**

Using an advanced laser positioning and tracking system adapted from Blu-ray Disc<sup>™</sup> player technology, this system allows the visualization of the core stream and each event's location in the flowcell.

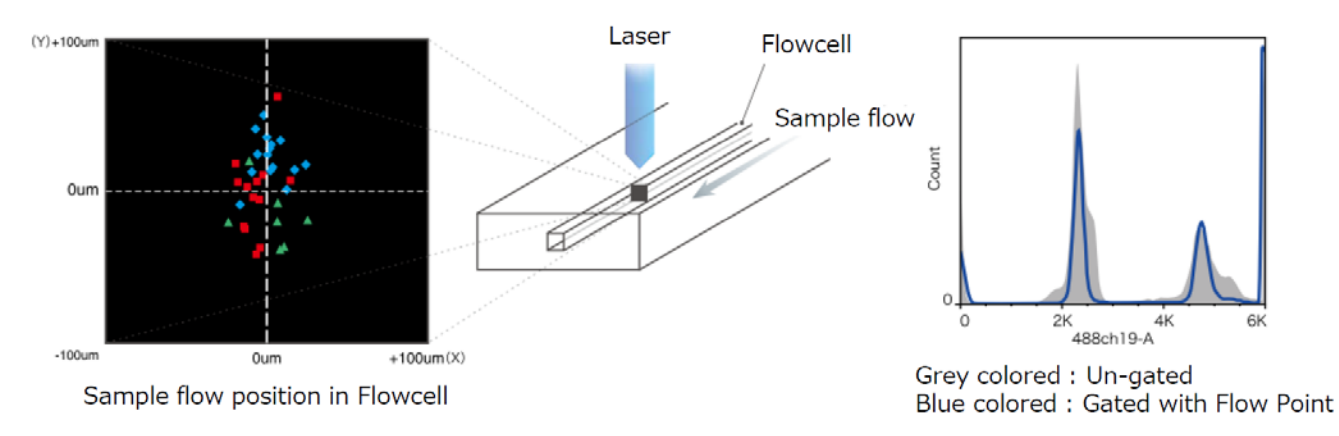

# **4. Quality Control functions**

The performance of the SP6800 is being monitored on a daily and monthly basis to ensure stability and sensitivity of the system.

**SONY** 

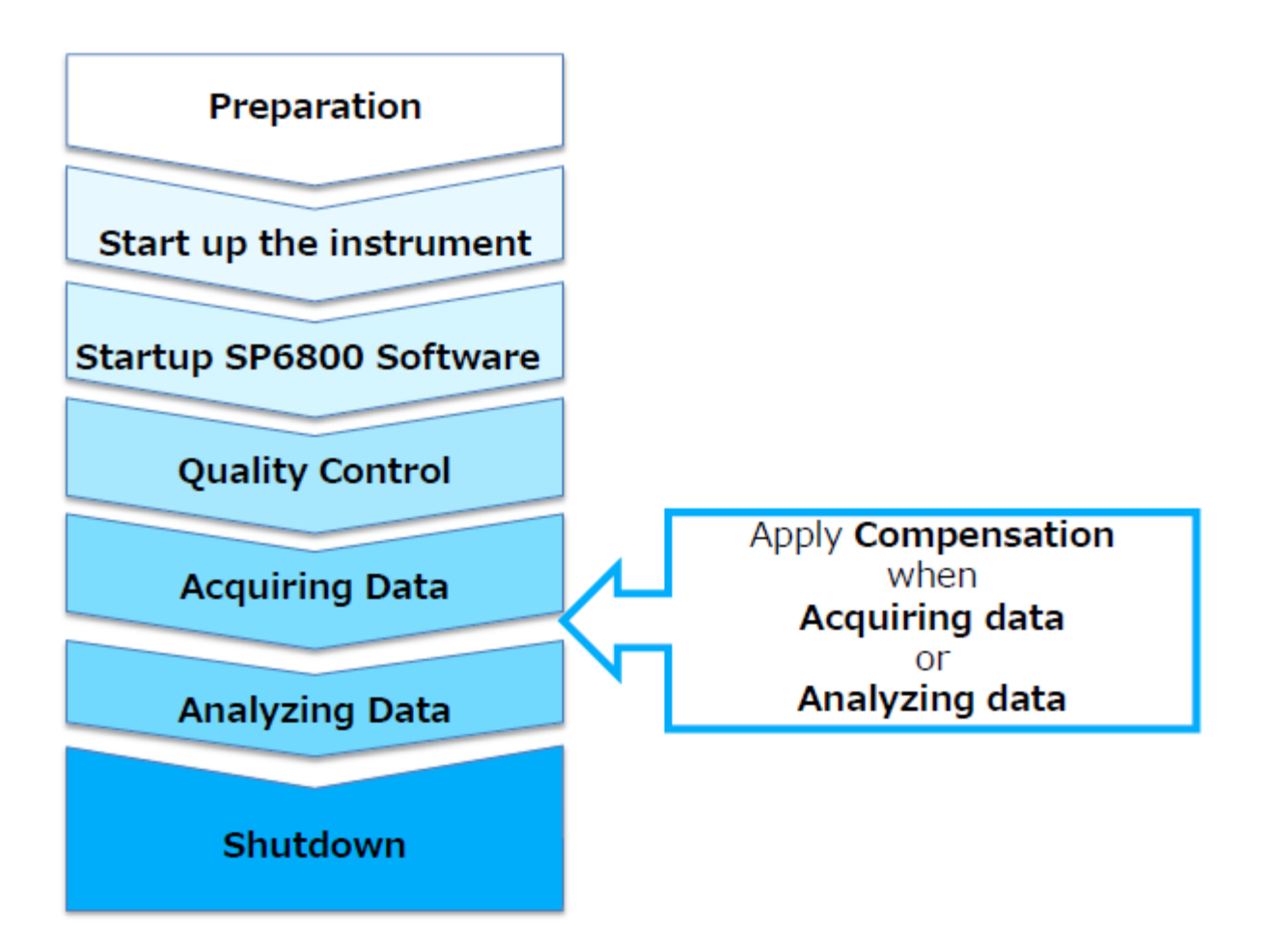

# **SONY**

The SP6800 system comprises the main unit, fluidics cart, PC and air compressor.

- Instrument control and data analysis is performed on the PC.
- The fluidics cart contains tanks for collecting waste, and for supplying sheath and DI water.

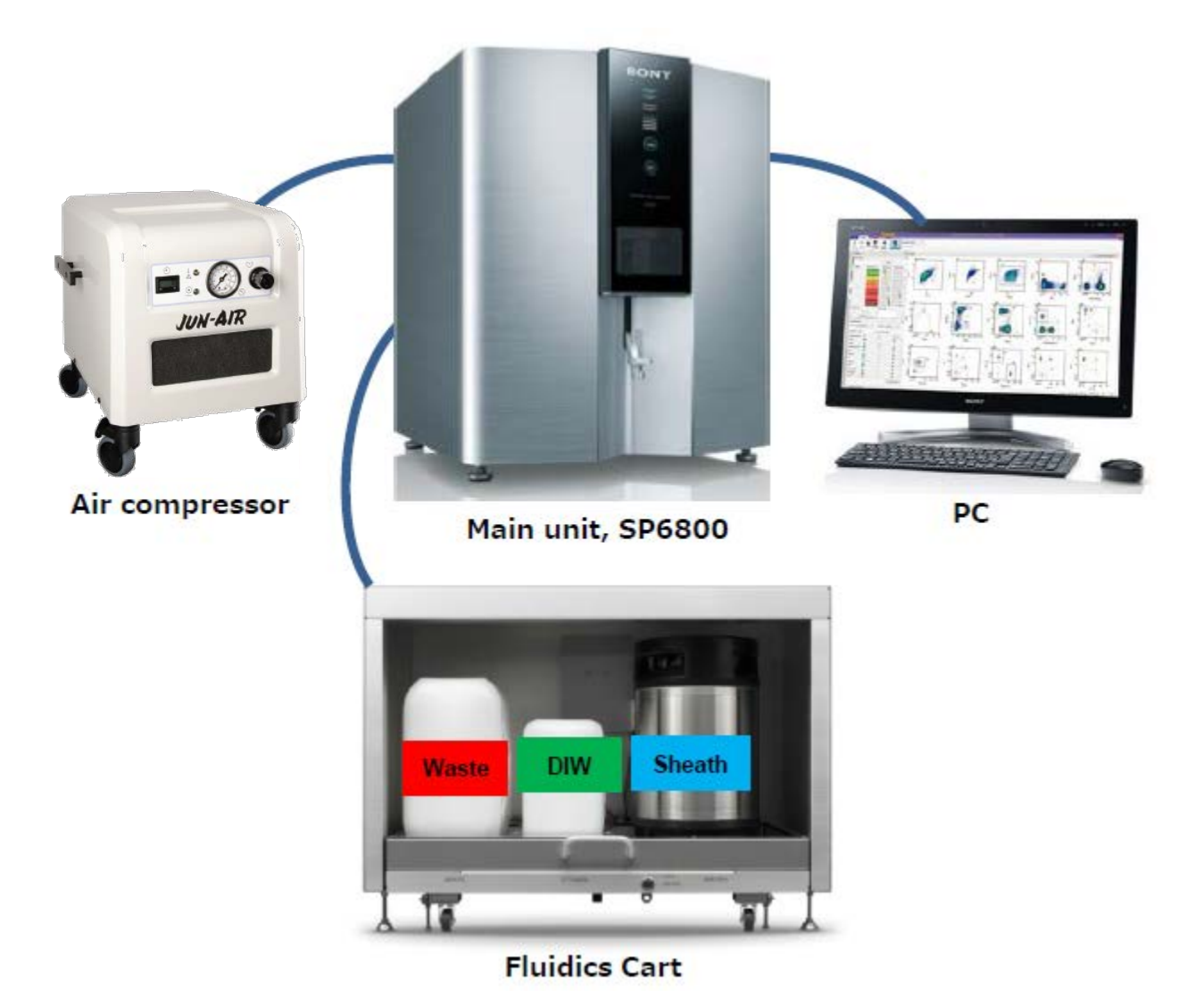

# **Tanks**

Fill the sheath tank (10 liters) and DI water tank (5 liters), and empty the waste tank (10 liters). Approximately 1 liter of sheath fluid is needed for analyzing a day. Recommended sheath fluid is ClearFlow™ Sheath Fluid (AE700592).

# **Opening/closing the lid of the pressurized sheath tank**

- Check that the instrument power is turned off.
- Disconnect the sheath air line (clear) and sheath fluid line (blue) from the top of the sheath tank.
- Pull the ring-pull air release valve up to release the residual pressurized air
- Lift the lever, lower the lid into the tank, rotate it by 90° and remove the lid.

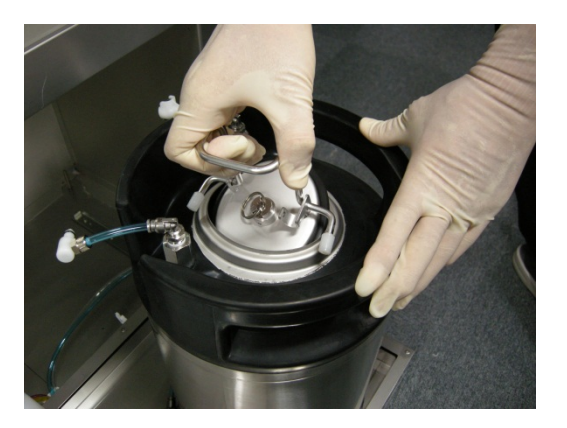

- Refill the tank with appropriate sheath fluid, e.g. ClearFlow™ Sheath Fluid (AE700592).
- Attach the lid in the reverse order of removal. Check that the lid and the air release valve are closed tightly.

# **Beads for Quality Control (QC)**

- Alignment check beads (used for **Daily QC**): LE-AE700510
- 8-peak beads (used for **Monthly QC** ): LE-AE700522

# **Preparation of bead solutions for QC**

- Invert the reagent bottle at least twice to disperse the beads uniformly.
- Open the bottle and place 2 drops in a sample tube (5ml).
- Add 450 µl DI water into the sample tube.
- Agitate the sample tube to mix the solution.

# **SONY**

# **Startup**

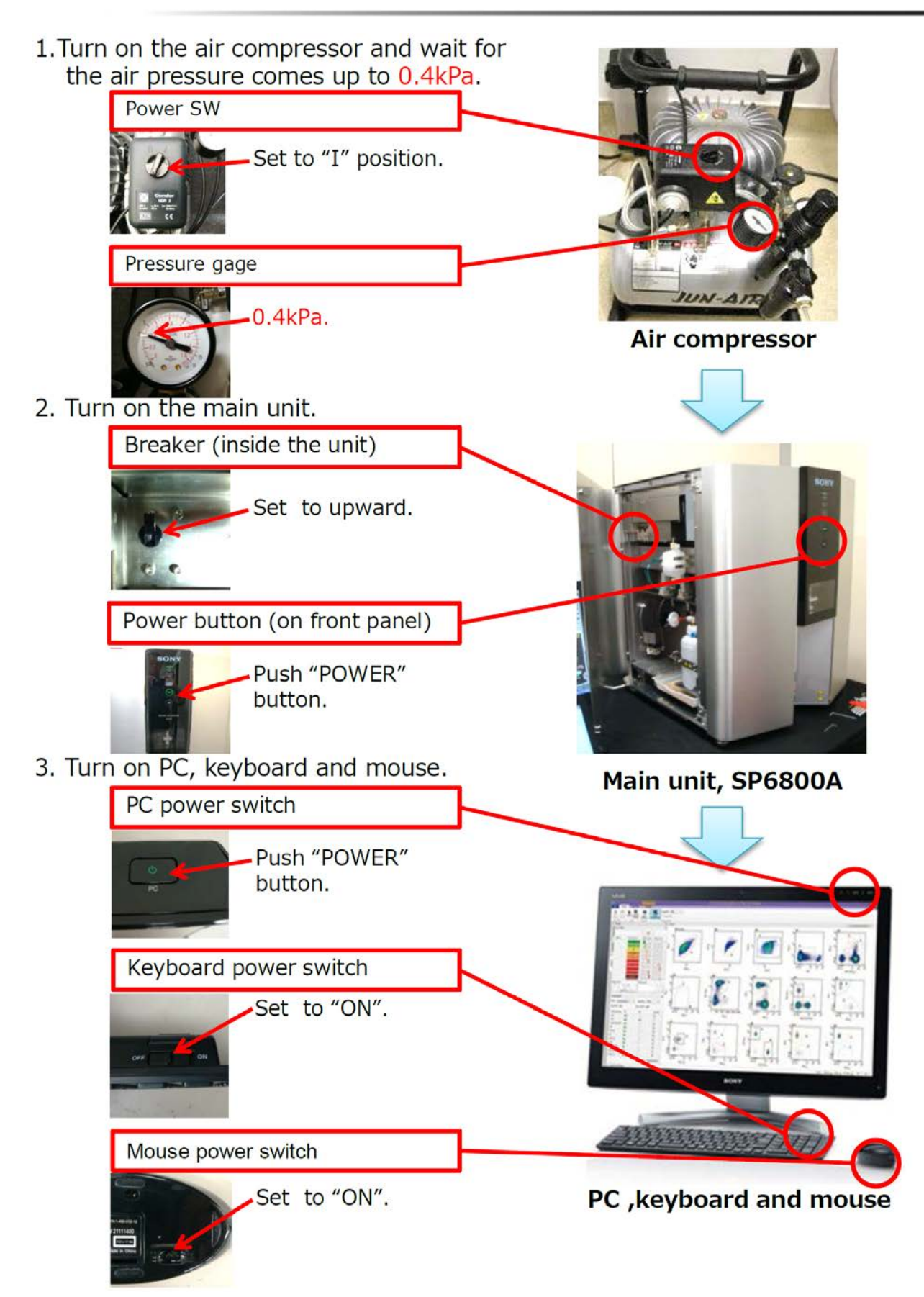

# **4. Starting Windows 8**

- Click the mouse >**LOG IN WINDOW** appears.
- Log into Windows8 using your login credentials.

# **5. Startup SP6800 software**

- Click "SP6800 Software" icon to start the SP6800 Software.

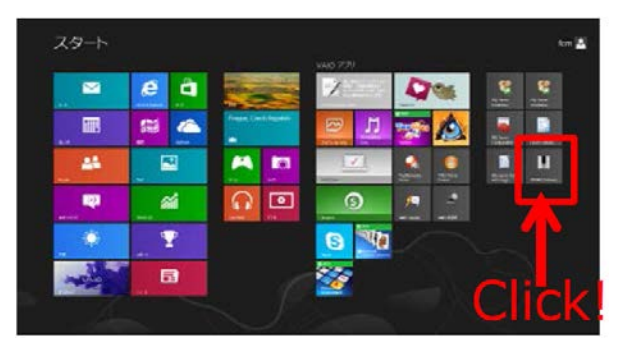

Log into SP6800 Software with assigned ID and Password.

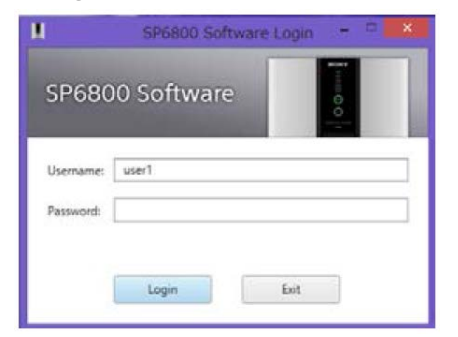

Standard account: user1  $\rightarrow$  [no password] Administrator access: administrator  $\rightarrow$  administrator

# **6. Priming**

- The Priming wizard will open automatically when you start the SP6800 software the first time on a given day.
- Click Next. Priming takes about 5 min and is required to startup and stabilize system pressure and fluidics.

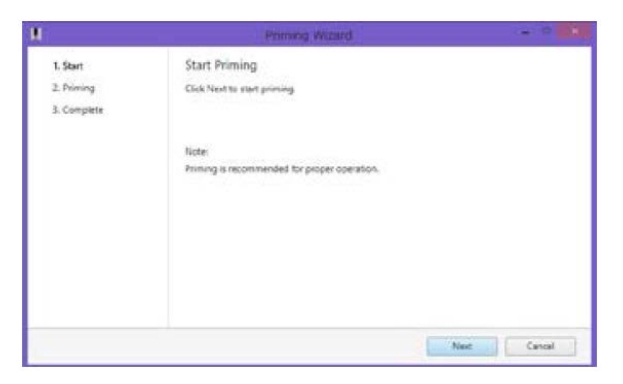

# **SONY**

- 1. Preparation: On Preparation tab following can be selected.
	- Daily QC : For daily check with Align check beads.
	- Monthly QC : For checking performance with 8-peak beads.
	- Create Experiment : For creating NEW Experiment.
	- Reopen Experiment : For using existed Experiment.

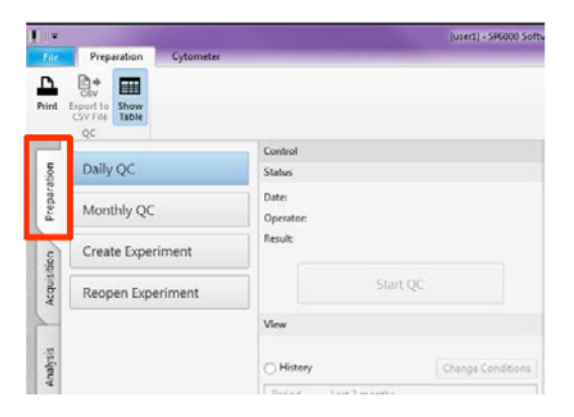

2. Data acquisition: Select Experiment on Acquisition tab.

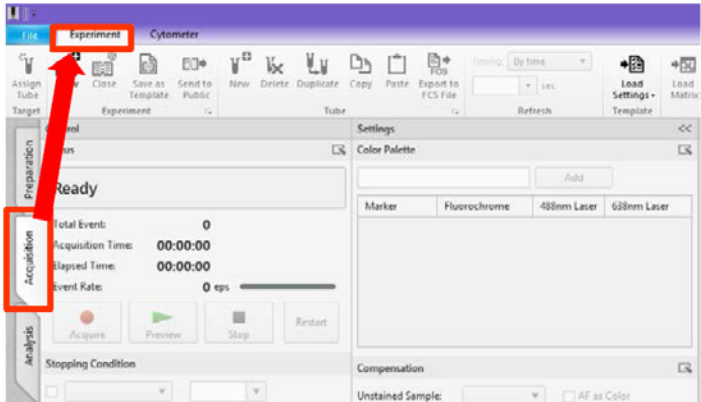

- 3. Data analysis: Select Analysis on Analysis tab.
	- Note: NO need to start up main unit nor air compressor for only Analysis w/o Acquisition. In this case, Disconnect appears on status.

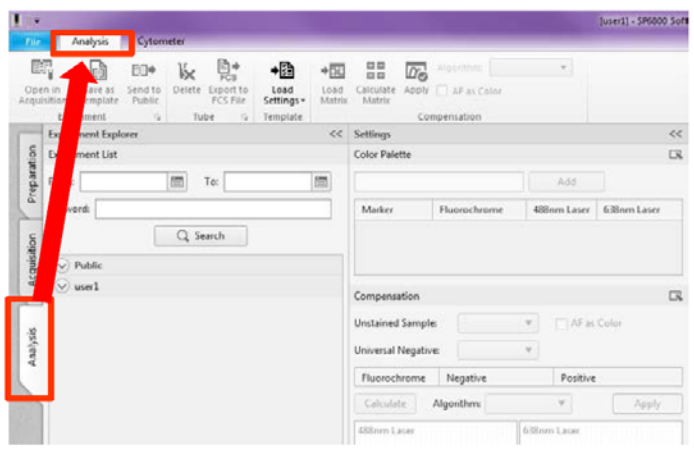

# **SONY**

# **Daily QC**

Performs device checks and automatic calibration of flow rate and optical alignment, including checks using alignment check beads.

Note : This procedure is recommended to be run everyday before starting acquisition.

- Prepare 10% solution of Align check beads (LE-AE700510): Mix 2 drops of beads with 450 µl DI water.
- Click **Daily QC** on the **Preparation** tab
- Click **Start QC** on the **Control** panel
- Follow the instructions in the displayed wizard
- The results are saved and added to the **Previous run** list in the **View** panel.
- **Check the result of Daily QC:** Three plots (of FSC/SSC, 488nm spectrum and 638nm spectrum) and data (of FSC/SSC and 32-channel red/blue ) are displayed in the **Daily QC Report** panel.

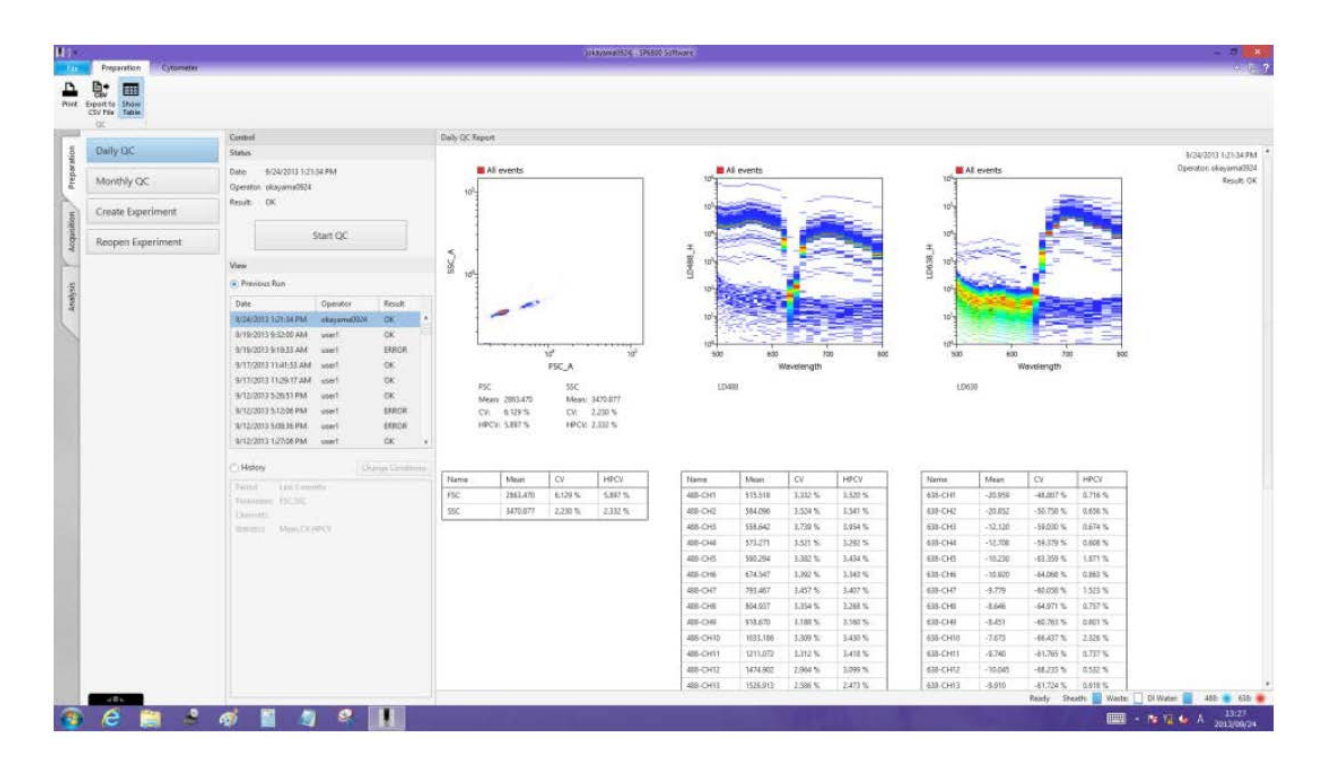

# **1. View previous Daily QC results**

Select the **Previous Run** radio button, then click the desired file in the list to display the results for the previous Daily QC.

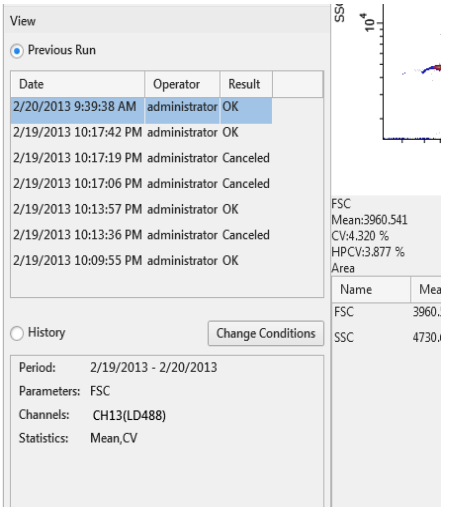

# **2. Check multiple Daily QC results on an L-J chart.**

Select the **History** radio button to display the Daily QC results for the specified period on an L-J chart.

To change the display period and parameters, click **Change Conditions**.

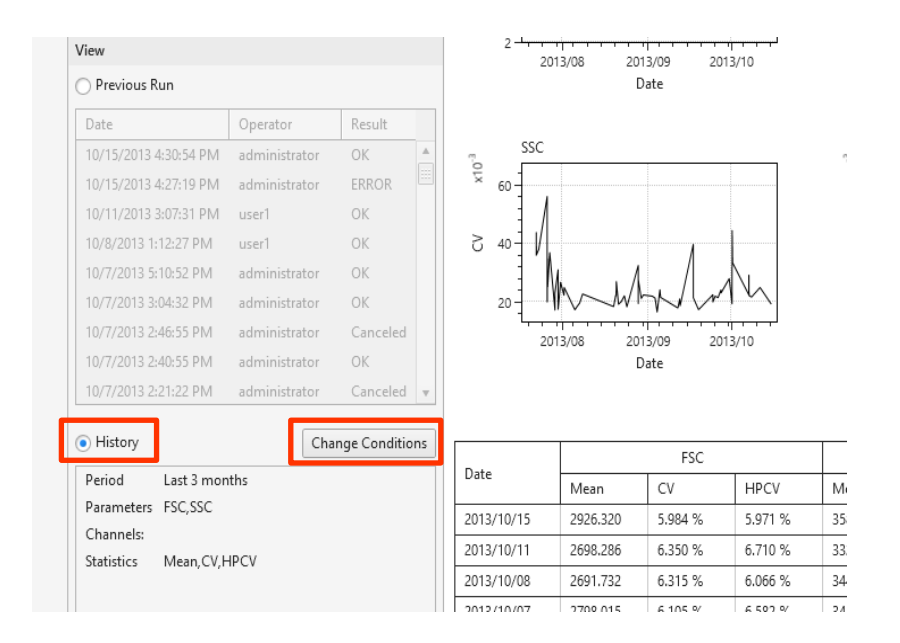

# **Monthly QC**

Performs Daily QC procedure at first. Additionally performs checks of fluorescence sensitivity, linearity, Q value, and B value using 8-peak beads.

- Prepare 10% solution of Align check beads (LE-AE700510): Mix 2 drops of beads with 450 µl DI water.
- Click Monthly QC on the Preparation tab.
- Click Start QC on the Control panel.
- Follow the instructions in the displayed wizard. Note: Click Skip in case no need Daily QC.
- The results are saved and added to the Previous run list in the View
- panel.
- The results are displayed in the Monthly QC Report panel.

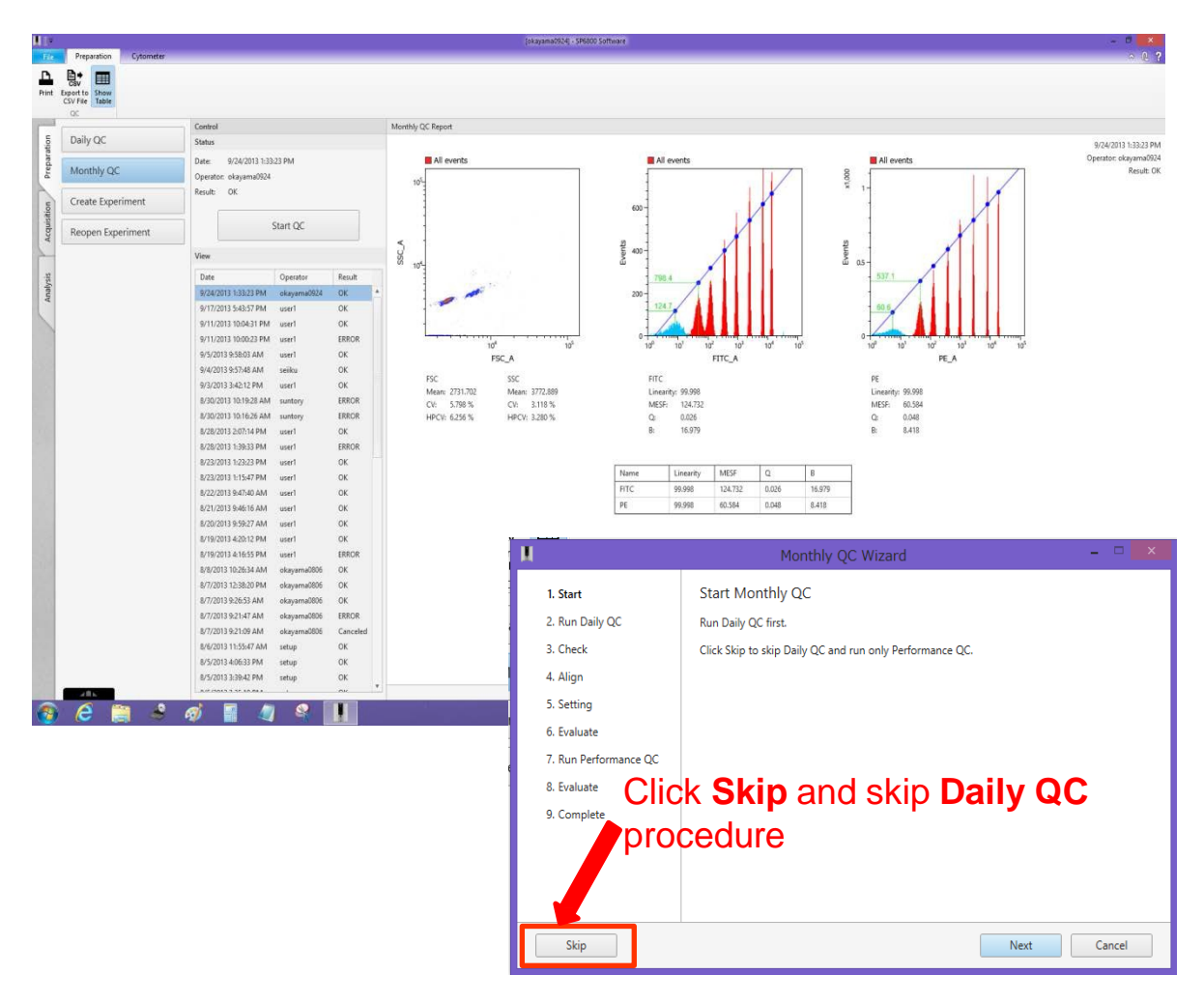

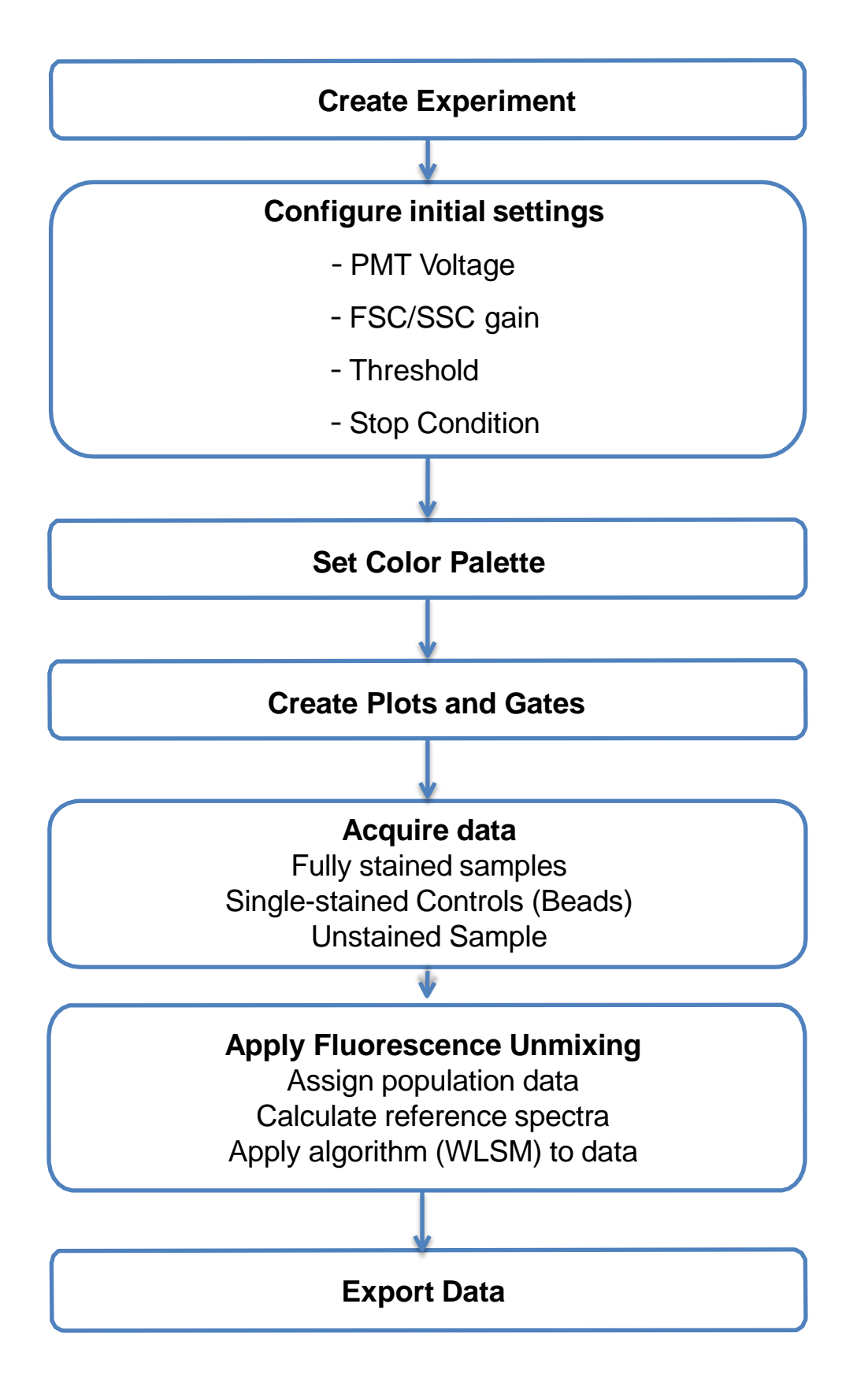

#### **Acquiring Procedure**

#### **Create an Experiment**

- Click **Create Experiment** and create your new Experiment to acquire data.

#### **Configure initial settings**

- Select 1- or 2-laser excitation mode.
- Check plots with changing the following items. The 32-channel **PMT voltage** (%) with the brightest sample. The **FSC/SSC gain**.
	- The **Threshold**.
	- **Stop Condition** or **Stop Gate** (option).
- Finish adjustments.

#### **Set Color Palette**

- Input **Fluorochrome** and click **Add**.
- Each **Fluorochrome** can be named by input **Marker** name.

#### **Set Plot and Gate**

- Add plots on Work sheet area.
- Add a gate to the tube plot.

#### **Acquiring Data**

- Record data.
- Stop measurement
- Note : Recording will automatically stop at the specified condition with a check mark in the **Stopping Condition** checkbox. When recording ends, sample line cleaning starts automatically and the new tube is added in **Sample list.**

#### **Exit Experiment**

- Click **Close** on **Experiment** tab**.**

Note : The experiment is saved and go to **Analysis** tab.

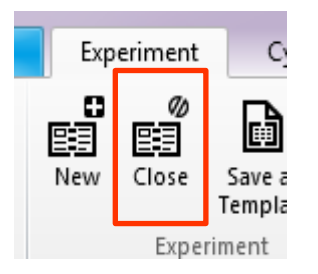

In spectral analysis FCM SP6800, the reference spectrum for each fluorochrome is identified based on single-stained controls. This information is used to perform fluorescence unmixing. Obtaining clean reference spectra is the key to high-accuracy analysis.

The spectrum for each fluorochrome is derived from the positive control (Positive) and negative control (Negative). Single-stained samples using cells or beads are consisting of "Positive = fluorochrome spectrum  $+$  Negative", hence the spectrum is determined by both the Positive and Negative. The clean reference spectrum for each fluorochrome is calculated by subtracting the negative signal from the positive signal. This information is also stored in the **Reference Spectra Library** and can be imported for use in other experiments.

A Sample that shows the same autofluorescence as the multi-stained test samples should be used as Unstained Sample. It is recommended that the gate range be the same as the range intended for use in analysis of multistained test samples.

The goal of a **Universal Negative** is to reduce the workload of registering negative controls when preparing many single-stained samples containing the same type of cells or beads.

The algorithm commonly used for fluorescence unmixing is called "Weighted Least Square Method" (WLSM). It calculates the individual contribution of every fluorochrome defined in the color palette to the resulting spectral vector for every event.

## **Unmixing procedure**

#### **Specify the populations**

To calculate the fluorescence unmixing algorithm, specify the following populations. Previous data of each fluorochrome can be applied.

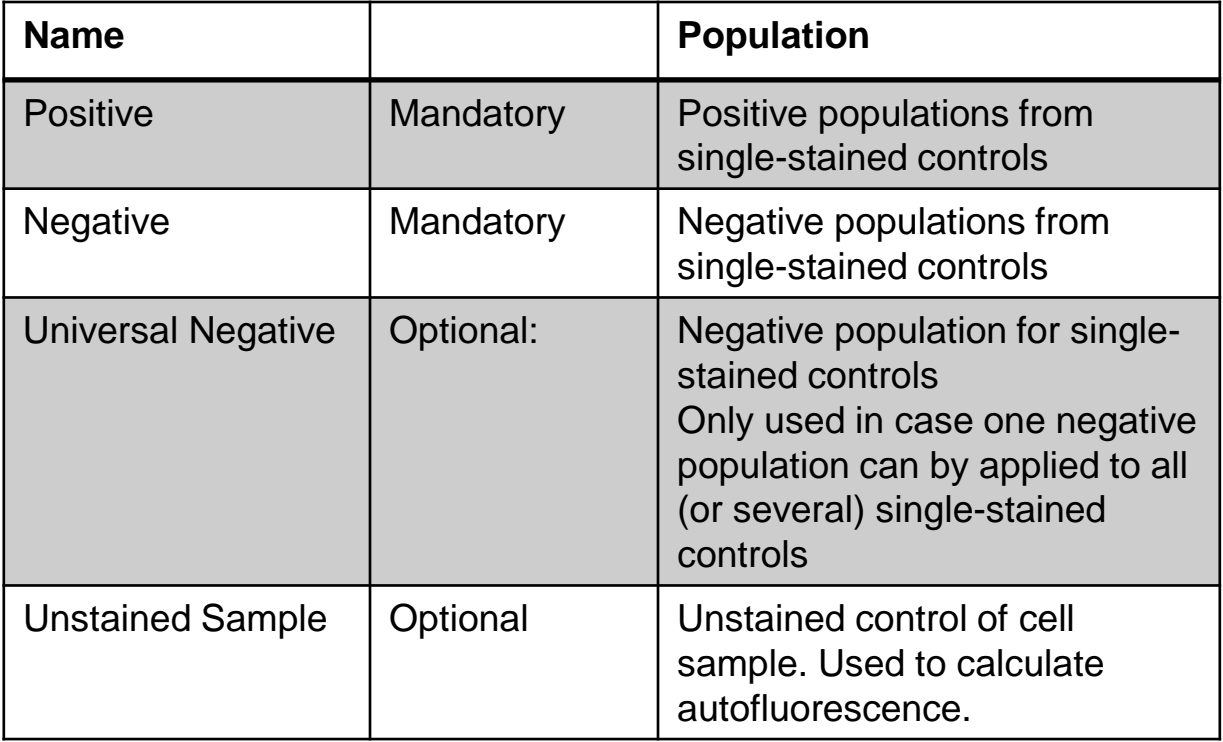

#### **Calculate the Unmixing matrix**

- Acquire single-stained controls. Compensation Beads are recommended, since these lead to a clear separation between the positive and negative population.
- Create gates to define positive and negative populations for every singlestained control.
- Define positive and negative reference populations for every fluorochrome specified in the color palette and unmixing matrix.
- Click **Calculate** to calculate the reference spectra for every fluorochrome
- Click **Apply** to display the fluorescence unnmixing result for fully-stained samples

# **SONY**

#### **Acquiring Procedure using three fluorochromes**

- Create an experiment / Configure initial settings
- Set Color Palette
- Acquire data for compensation
- Specify the populations
- Calculate the compensation matrix
- Apply Compensation
- Acquire data of test sample

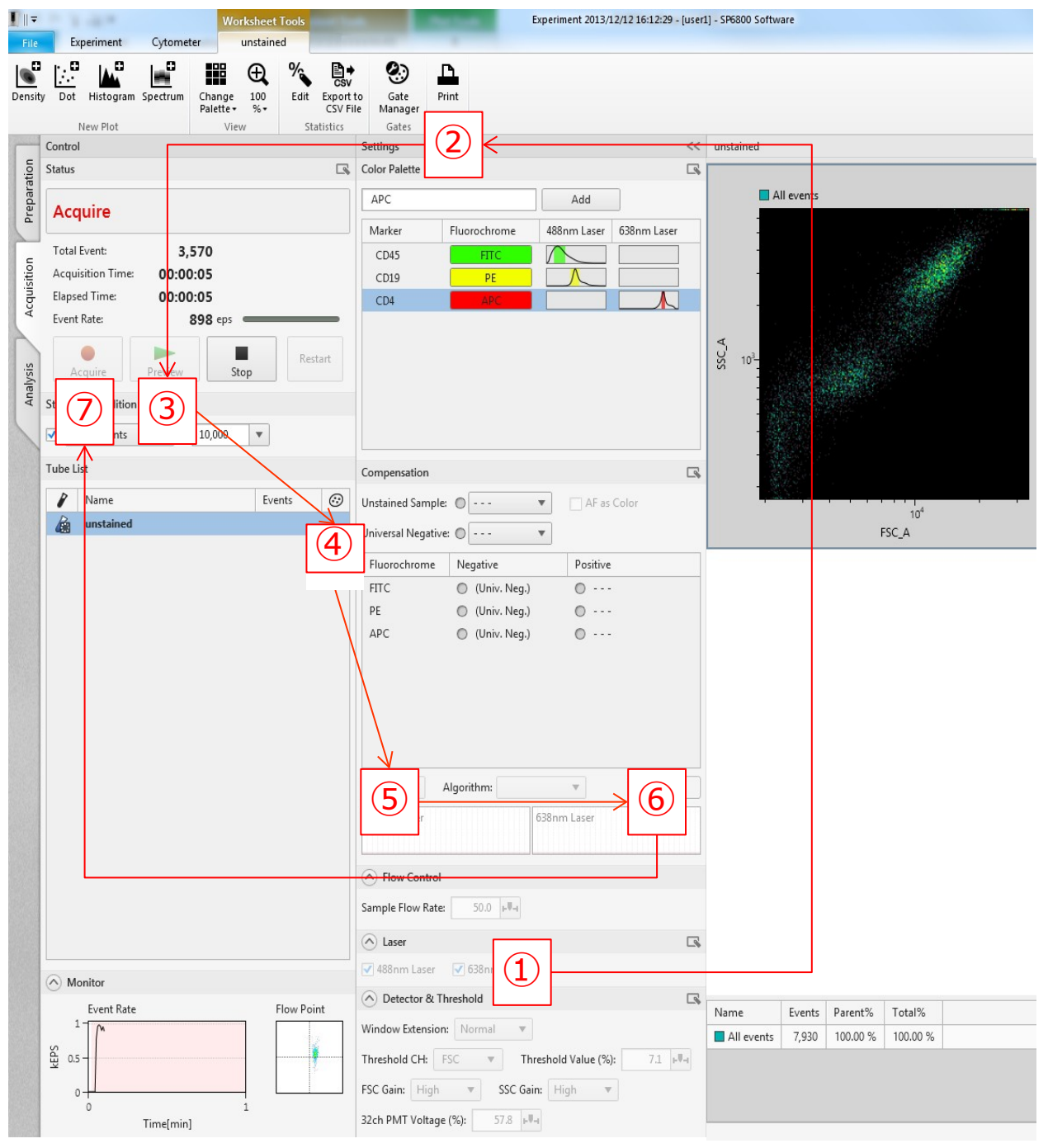

#### **Prepare fluorochrome stained samples**

In this case, prepare 5 types of sample shown in the table below. Tube names are configured by the user (called NEGA/FITC/PE/APC/MIX here).

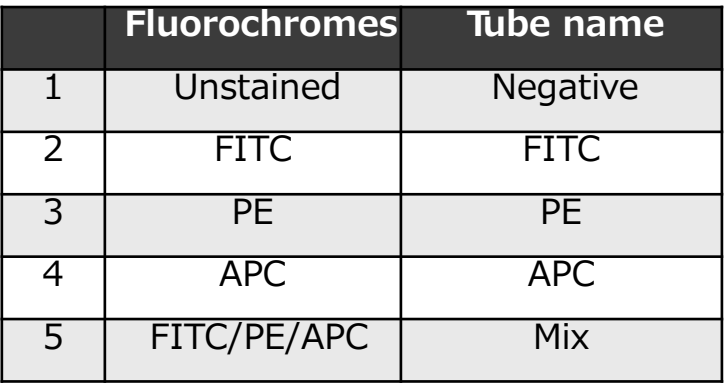

# **Create an experiment**

- Click **New Experiment** on the **Preparation** tab.

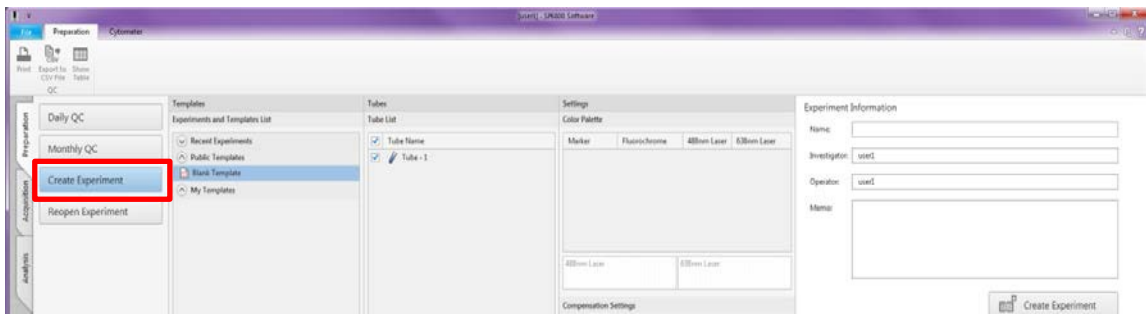

- Select **Template** from the **Experiments and Templates List**.
	- To create a new template, select **Blank Template**.
	- To select a previous template, select from the list in **Recent Experiments** or from the **My Templates** menu.
- Further experiment information will be provided in the **Tubes** and **Settings** columns of the **New Experiment** menu. These can only be changed later during acquisition.
- Enter details in the **Experiment Information** list on the right.

**Name** : Enter the name of Experiment.

Note : If a **Nam**e is not entered, a [Experiment + *timestamp*] format name is assigned.

**Investigator**: Enter the name of the investigator.

**Operator**: Enter the name of the operator.

**Memo**: Use to save further text details for your experiment.

- Click **Create Experiment**and the **Acquisition tab** will open automatically.

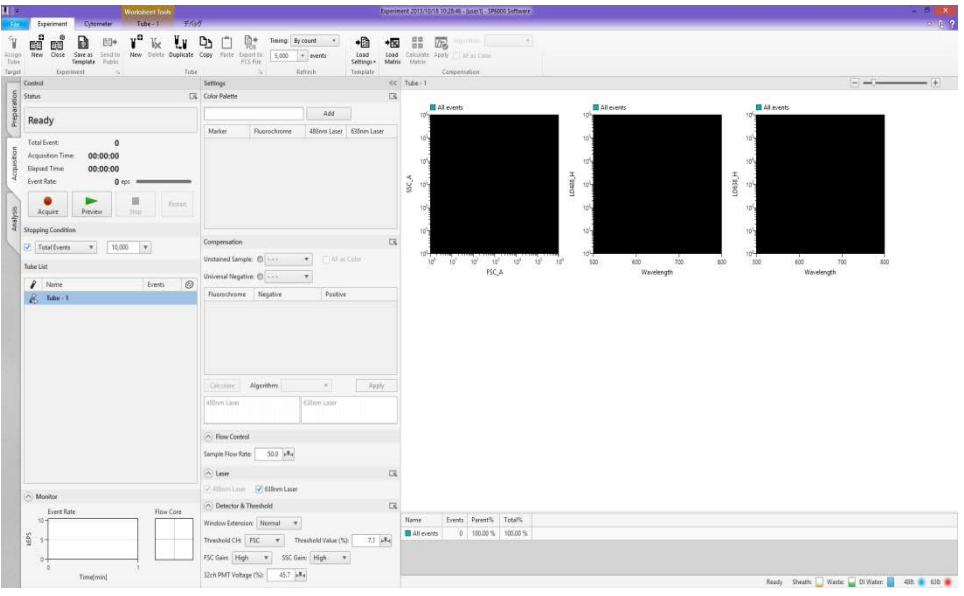

# **Configure the initial settings for the instrument**

- **1. Flow Control**
	- Set the sample flow rate.

#### **2. Set the laser mode**

You can select 1-, 2- or 3-laser excitation mode.

Available laser excitation:

488 nm (blue): always required as trigger signal

405 nm (violet)

638 nm (red): causes a dip in the fluorescence spectrum due to the presence of a notch filter blocking scatter light from the red laser.

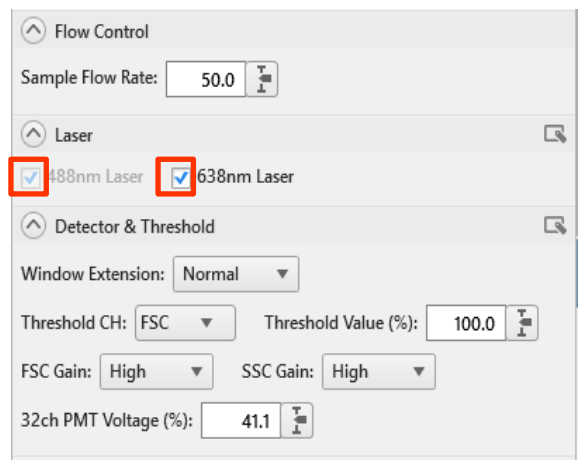

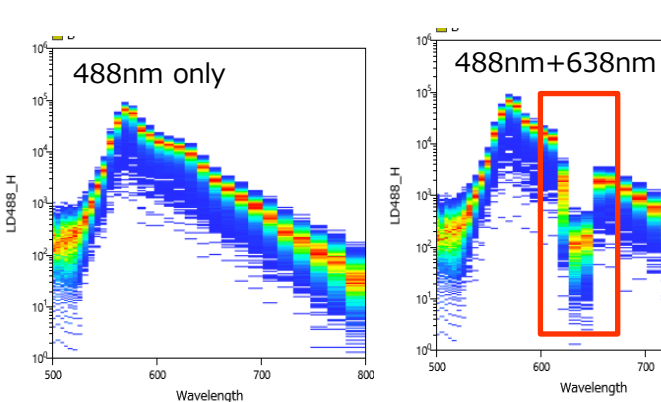

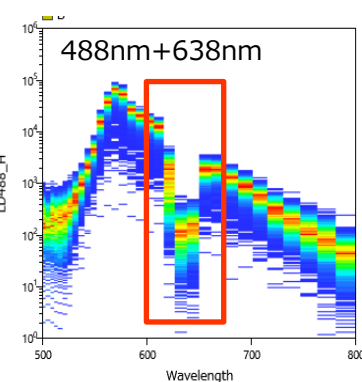

#### **3. Window Extension**

- The window can be modified according to the cell size for measurement.
- Standard setting is **Normal** (default).

#### **4. Set the threshold**

- Select the threshold channel and threshold value in the range 0 to 100.0%.
- The default threshold channel is **FSC**

#### **5. Set the FSC/SSC gain**

- The gain can be set to 1-17.
- Set the gain as high as possible, without saturating the detectors. Check that there are no events on the axis .
- 17 is the default setting. Use the zoom function to enlarge your population of interest if necessary.

#### **6. Set the 32-channel PMT voltage (%)**

- Enter the voltage level to be applied to the 32-channel PMT detector.
- Select a value in the range 0 to 100%. The default value varies due to the result of the Daily QC.
- -Set the voltage as high as possible, without saturating the detectors when the sample is flowing, while viewing the 32-channel spectrum.

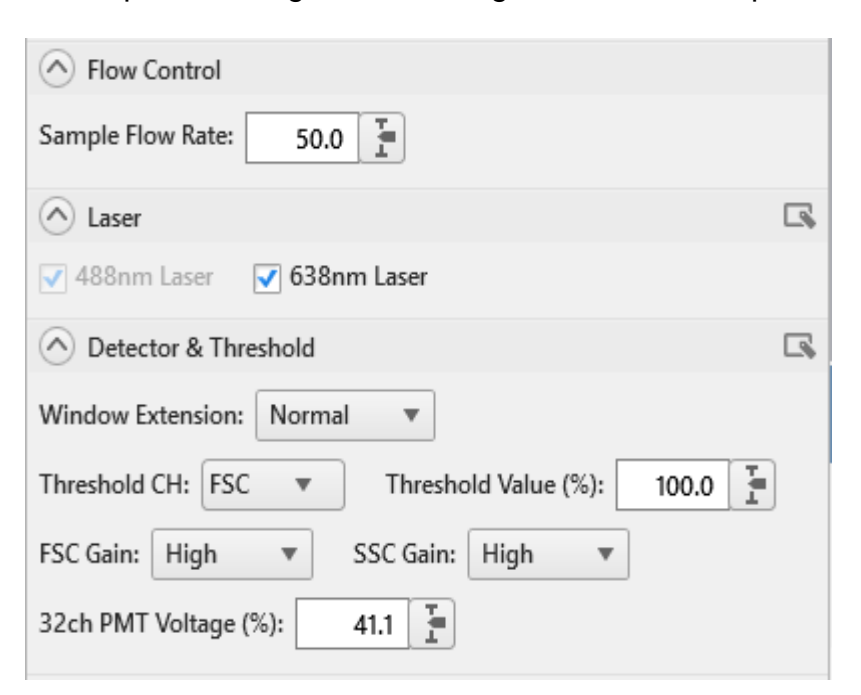

# **Define the measurement conditions**

- **1. Add a fluorochrome to the color palette**
	- Register fluorochromes beforehand for axis labels on plots and for fluorescence unmixing.
	- Register **FITC**.
		- Enter "**F**" or "**f**" in the Color Palette text box.
		- ・ Fluorochromes that start with the letter F are displayed. Select FITC from the pull-down menu.
		- ・ Click **Add** to add FITC to the Dye Name list.
	- Register **PE**.
		- Enter "**P**" or "**p**" in the text box and select PE in the same way.
	- Register **APC**.
		- Enter "A" or "a" in the text box and select APC in the same way.

#### **2. Add Marker name(optional)**

- Click Marker field of each palette> **Text Box** appears> Enter desired Marker name

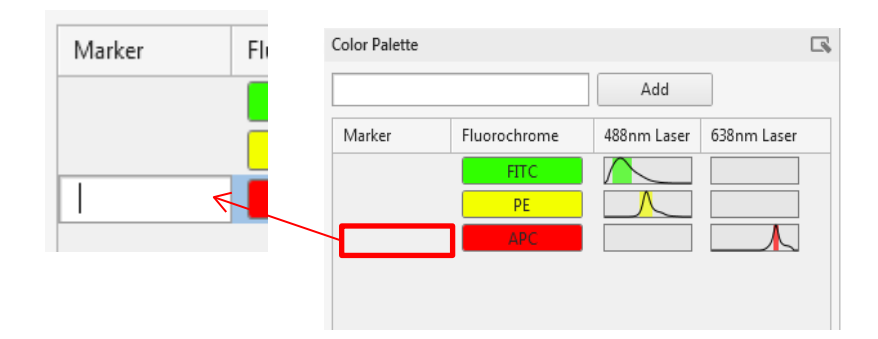

#### **3. To remove registered fluorochrome**

- Right-click a fluorochrome you want to remove in the **Dye Name** list and select **Remove**.

#### **4. Modify Virtual Filter**

- Double-click a filter range in the **488nm Laser** or **638nm Laser** list.
- The **Edit Virtual Filter** window appears. Modify the filter range by changing the width of the color bar.
- The modified filter range is applied to the current experiment only.

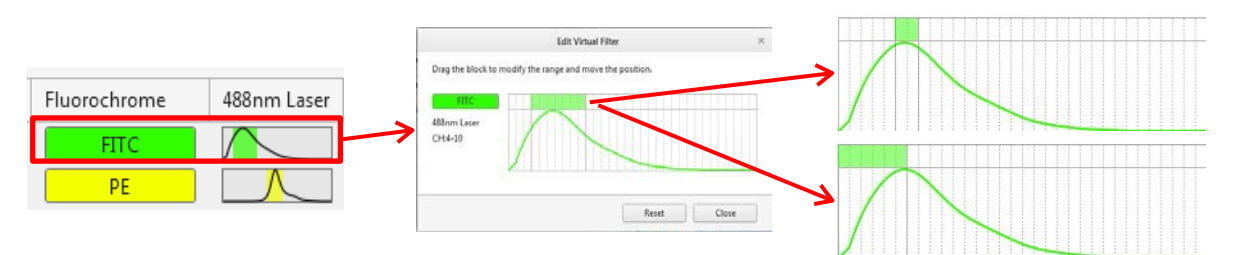

#### **4. Set up plots on the worksheet area**

- Three plots are added by default for a new experiment.
	- FSC/SSC plot
	- Spectrum plot of 488-laser
	- Spectrum plot of 638-laser

#### - Add a new plot

Click the **Worksheet** tab, then click the desired plot type in the **New Plot**  group to add a new plot.

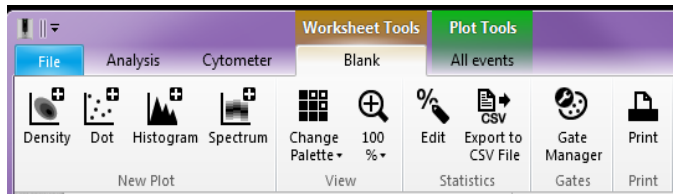

- Plot types
	- **Dot**
	- **Density**
		- Color of events encodes the frequency of populations in a heat map.
	- **Histogram**:
		- Y axis parameter: Number of **Events**
	- **Spectrum**:
		- X Axis parameter: Wavelength or Channel number of fluorescence detector.
		- Y Axis parameter: Fluorescence intensity of fluorochrome caused by 488 nm or 405/638 nm laser excitation.
		- Choose either 488 nm or 405/638 nm laser spectrum plot.

#### **5. Change the size of the plots**

- Drag the slider on the bottom right of the worksheet to change the size of plots. Note : The plots are rearranged automatically.

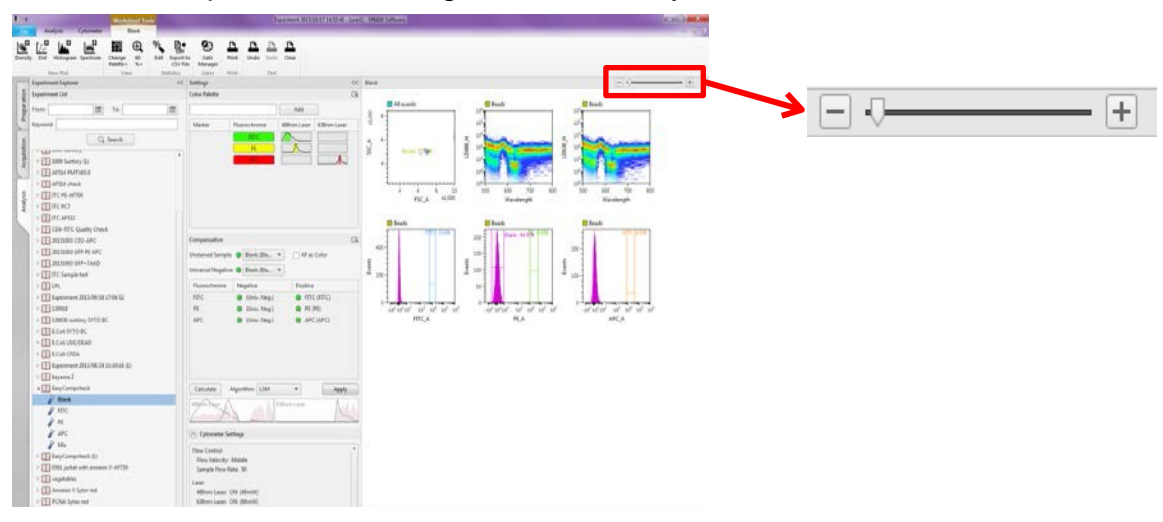

#### **6. Add new tubes**

- In the initial setting one new tube is created when Experiment was created.
- A new tube is added to the end of **Tube List** when data recording of the previous tube is finished.
- Multiple tubes can be added by clicking New or Duplicate in the **Tube** menu on **Experiment** tab.
	- Click **New** to add new tube with worksheet.
	- Select the desired tube and click **Duplicate** and the new tube with the same work sheet as desired tube is added.

#### **7. Modify the name of the tube**

- Double-click a tube name in **Tube List** and enter a name for the tube.

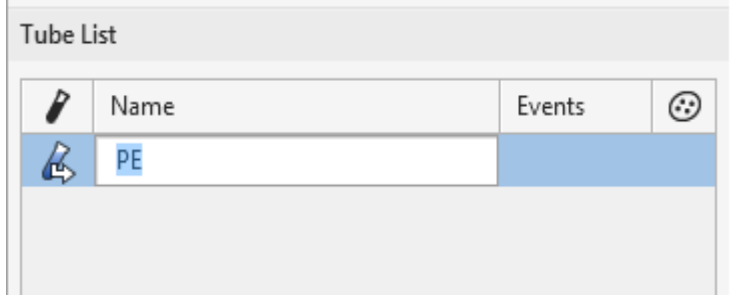

#### **1. Set sample**

- Start with a fully-stained sample, where you expect the brightest fluorescence intensity
- Load the sample in a 5 ml Falcon round tube and place the tube in the single loader.

Important : Make sure the sample volume does NOT exceed 2 ml. An excess might causes splashes, which will impair the tube detectors

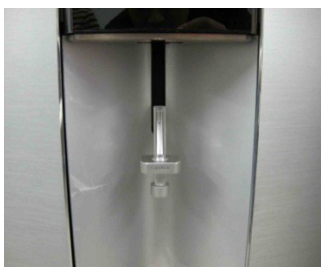

#### **2. Start sample flow**

- Click **Preview**.
- The sample tube is loaded and the sample starts flowing. Note : The **Preview** button changes to a **Pause** button.

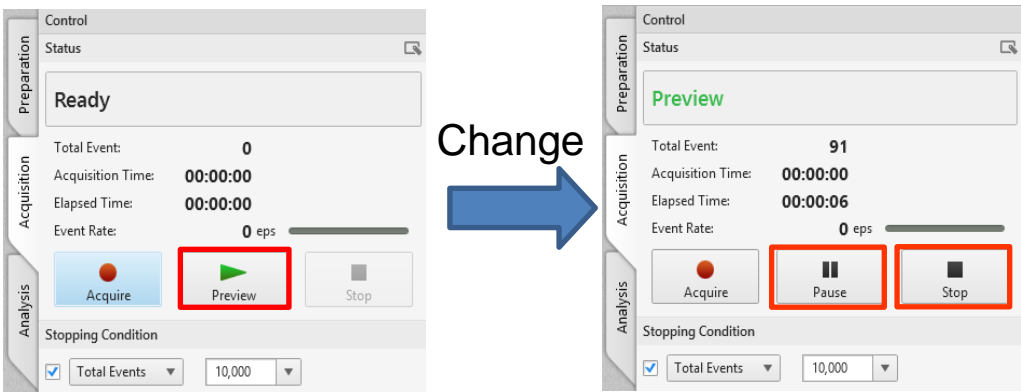

Note : If you click **Acquire** sample flow and data recording will start at the same time. In this case, we use the **Preview** button to record the data after adjusting measuring parameters .

#### **3. Pause sample flow**

- Click **Pause** .
- The pinch valve closes and stops the flow of the sample only.

Note : To restart, click **Preview**.

#### **4. Stop sample flow**

- Click **Stop** .

Note : If **Stop Condition** or **Stop** Gate is set before click **Acquire**, sample flow will stop automatically when the setting condition is achieved.

# **Adjust the event rate**

The following parameters are displayed when you click **Preview** to start the sample flow.

- **Total Event** : Total number of events
- **Acquired Time** : Recording time
- **Elapsed Time** : Total elapsed time
- **Event Rate** : Event rate

Modify the value of **Sample Flow Rate** in **Flow Control** to adjust the event rate.

Note : It is not recommended to run the sample at a Flow Rate higher than 50.0%

## **Check the plots**

#### **1. Modify the FSC / SSC gain**

- Check the **Density** plot of FSC/SSC and modify the **FSC / SSC gain** to lower level if the signal is saturated.

#### **2. Modify the 32-ch PMT voltage**

- Set the gain by checking the **Spectrum** plot of the flowing brightest sample.
- The gain should be as high as possible, without saturating the detectors.
	- Note : To check the PMT Voltage, use the value of **Height** of each Wave Length as a parameter of Y Axis of **Spectrum** plot.

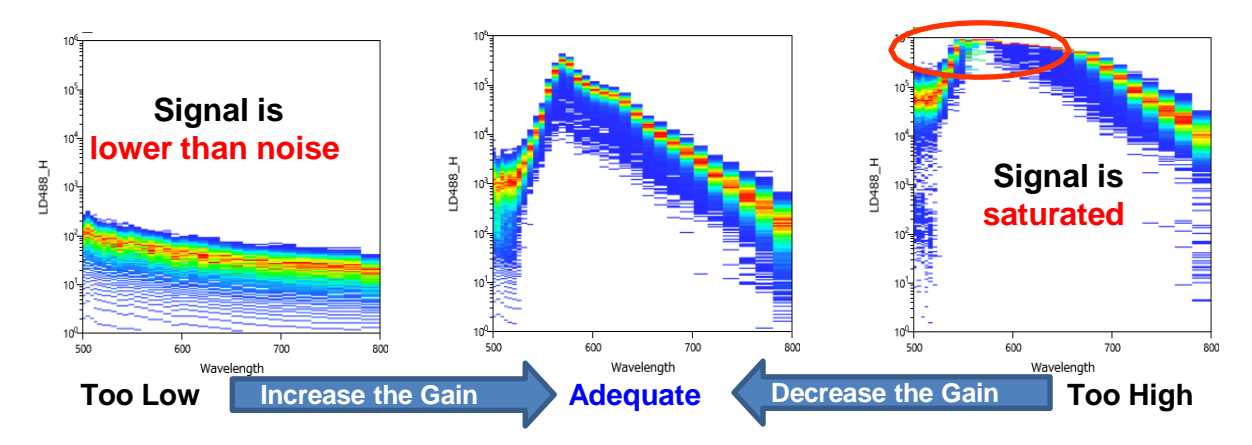

#### **3. Re-modify the 32ch PMT Voltage**

Re-modify the **32ch PMT Voltage** if the signal level in **Spectrum** plot is too High or too Low.

Note : Click **Restart** to reset the plot

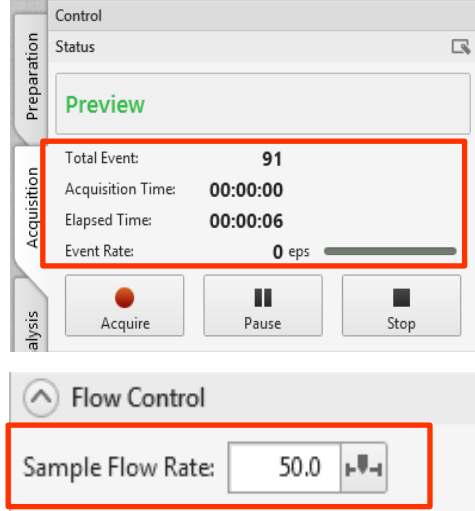

# **Record (= Acquire) Data**

#### **1. Define the stop condition**

Place a check mark in the **Stopping Condition** checkbox to stop recording automatically at the specified condition.

The following three stop conditions are available:

- **Total Events**
- **Elapsed Time**
- **Acquisition Time**

#### **2. Define a stop gate**

If you want the acquisition to stop after a certain number of events has been collected in a pre-defined gate of the sample, use the following procedure:

- Right-click on the desired tube in **Tube List** and select **Stop Gate**.
- **Stop Gate Settings** dialog box appears> Check Stop Gate> Select the desired Gate in pull-down menu>Set a value of events

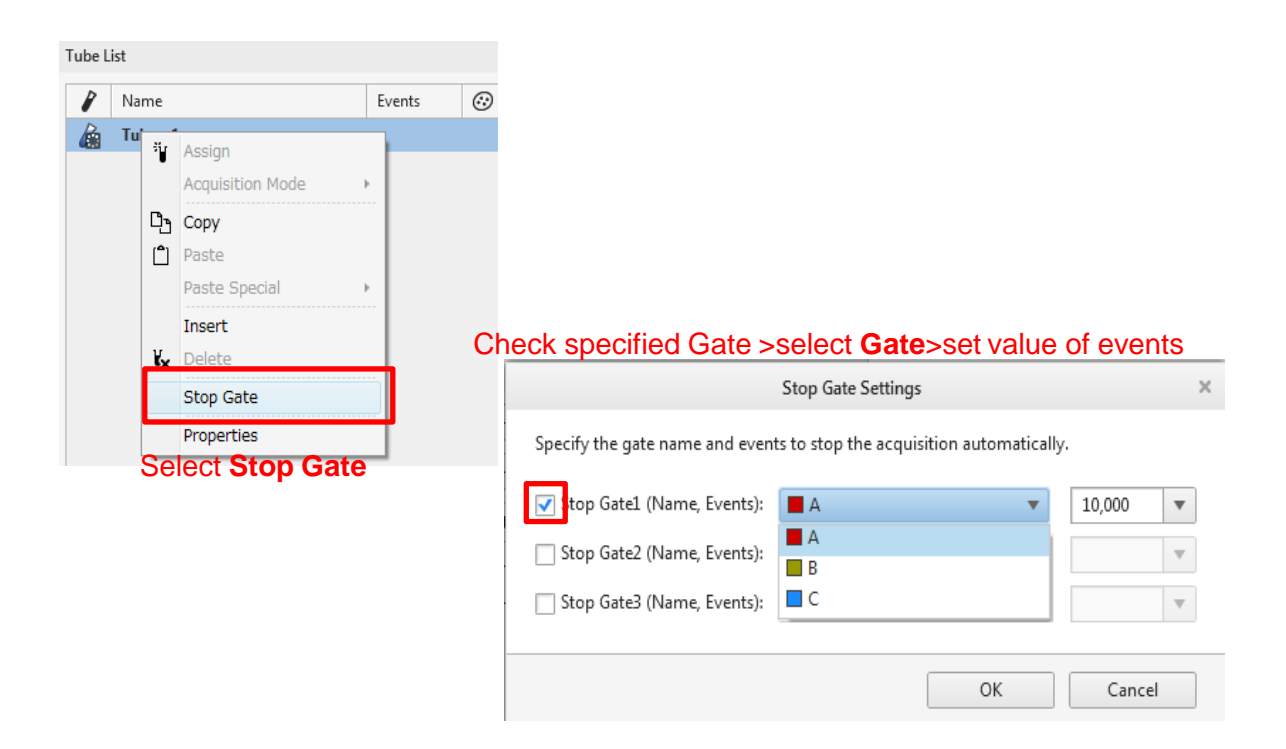

#### **3.Start acquiring data**

- Click **Acquire** to start acquiring data.

Note : Without setting the **Stopping Condition**, click **Stop to** stop acquiring data.

# **Applying Fluorescence Unmixing**

Calculate the Unmixing Matrix and apply Fluoresence Unmixing to your samples.

#### Specify **Unstained Sample and Universal Negative**

- 1. Put the Unstained Sample and start the sample flow.
- 2. Right-click the FSC/SSC bivariate plot on the worksheet > select **New Gate** menu on the **Plot Tools** tab > select **Rectangle**.

3. Click on the plot and drag the mouse to specify a region to add a gate surrounding the population. Gate "A" is created.

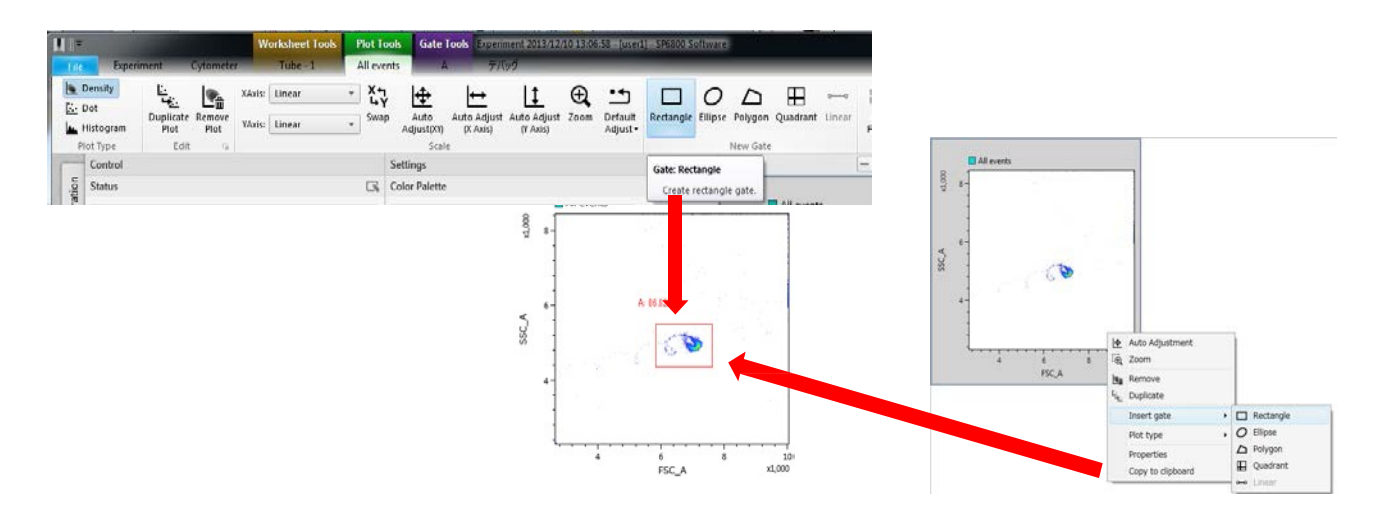

4. Click near **Unstained Sample** on the **Compensation** pane and select "**A**" from the list of displayed gates in pull-down menu.

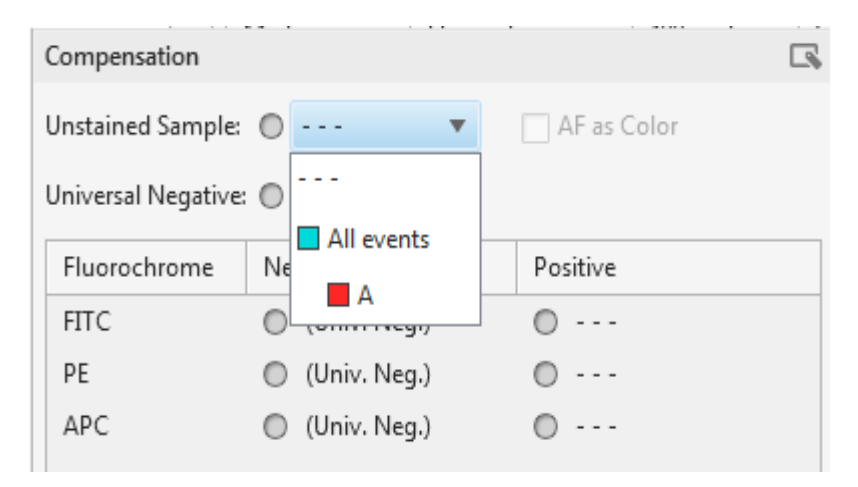

5. Similarly, click near **Universal Negative** and select "**A**" again from the list of displayed gates in pull-down menu.

Note : **Universal Negative** can be ONLY used in case

- Each Negative is common
- With NO Nonspecific Adsorption Effect

#### **Specify Positive and Negative for each fluorochrome (e.g. FITC)**

- 1. Select the **FITC** tube from the **Sample List**.
- 2. Click on the FSC/SSC bivariate plot and drag the mouse to specify a region to add a gate surrounding the population. Gate "A" is created.
- 3. Select gate A > select **New Child Plot** on **Gate Tools** tab > click **Histogram >** A child plot for the selected population is added.

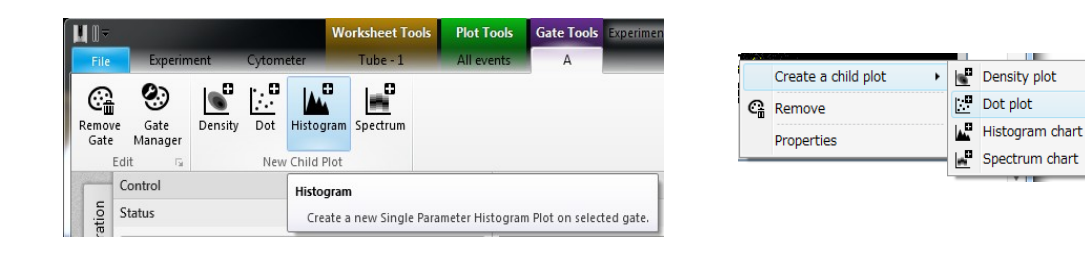

Note : Right-click on **Negative** in **Tube List** > select **Copy** > right- click on **FITC** tube > select **Paste Special** → **Worksheet** > You can apply the setting of work sheet created with **Negative** tube.

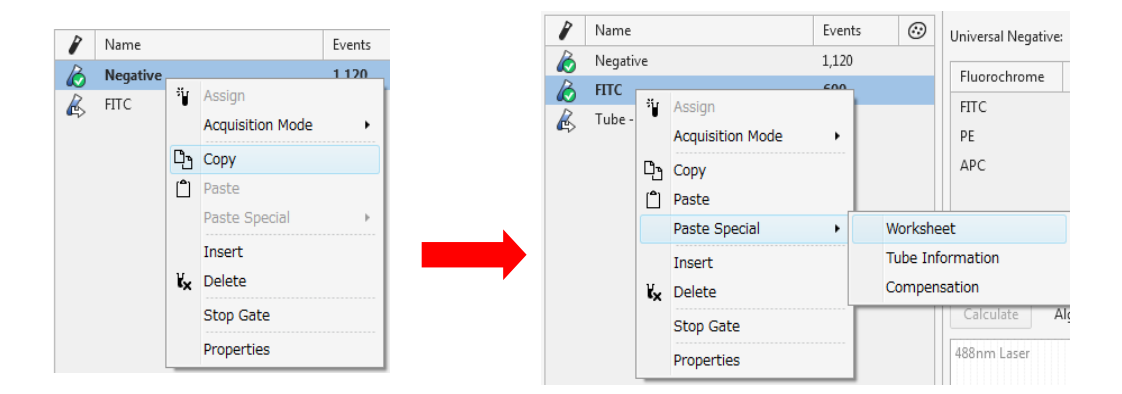

4. Change the axis of the added child plot.

Right-click the X-axis label and select **FITC** > select **Area**.

Note : You can also get **Histogram** plot by select **Events** for Y-axis on **Dot** plot or **Density** Plot.

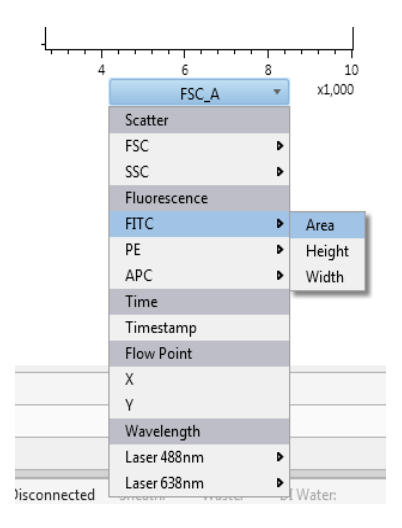

# **Specify Positive and Negative populations**

- 1. Select **New Gate** on **Plot Tools** tab and then select **Linear** for the gate type.
- 2. Click and drag to add a gate that encompasses the positive population. Gate **B** is created.
- 3. Next, add a gate that encompasses the negative population. Gate "C" is created.

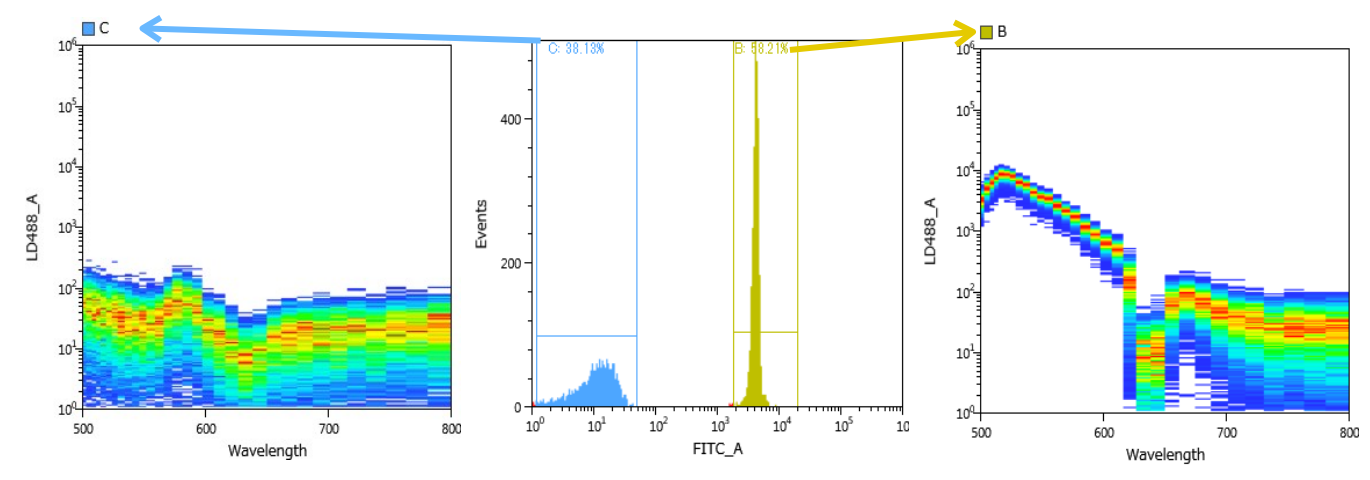

- 4. Click the **FITC Positive** pull-down menu in the **Unmixing** table and select "**B**" from the list of displayed gates.
- 5. Click the **FITC Negative** pull-down menu on the **Unmixing** table and select "**B**" from the list of displayed gates.
	- Note : The population assigned as **Universal Negative** is applied to the Negative population of all fluoresence channels automatically. You can change the negative population individually.

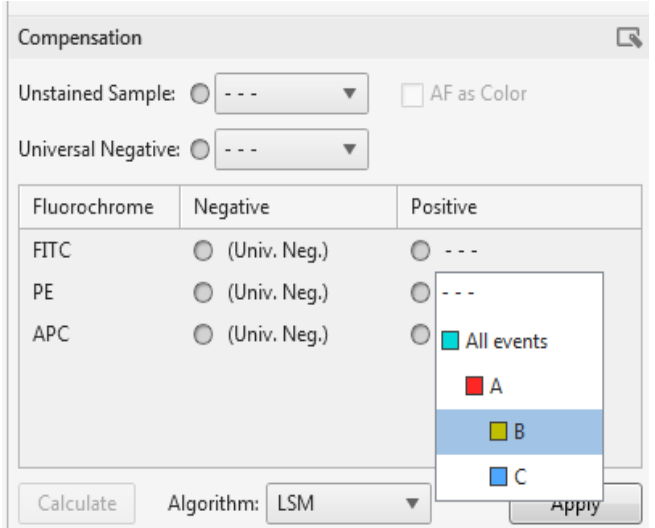

**9-4-3. Procedure for other single-stained fluorescence controls.** Repeat the same steps for all other single-stained fluorescence controls.

# **Calculate fluorescence unmixing matrix**

#### Click **Calculate**.

After the calculation has finished, you can check the shape of each reference spectrum each fluorochrome at the bottom of the Unmixing table.

If the spectrum shape is distorted, cheack the size and shape of gates for Positive and Negative populations until the correct spectrum shape is obtained.

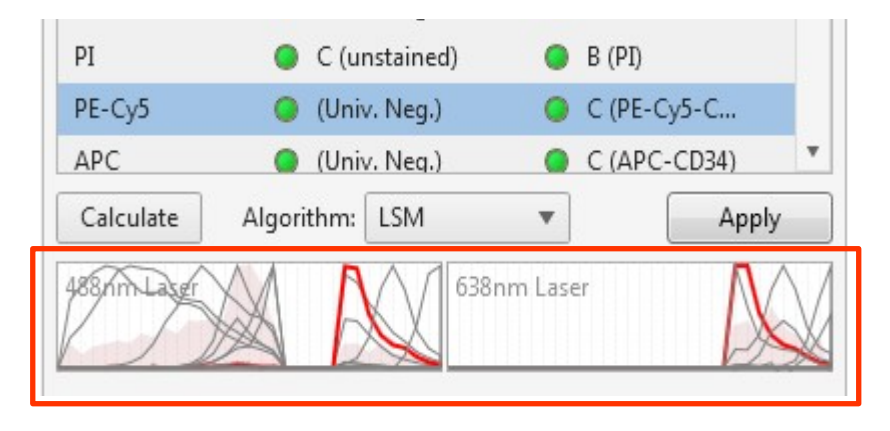

# **Apply**

Note : If spectral unmixing is applied, the Apply button turns blue and the name of the active algorithm is displayed at the right upper side the each plots.

# **Check spectral unmixing results**

- 1. Open the **Reference Spectrum Adjuster** menu from the Analysis tab.
- 2. Adjust the biexponential scaling for every fluorochrome.
- 3. Check and adjust the reference spectrum if necessary.

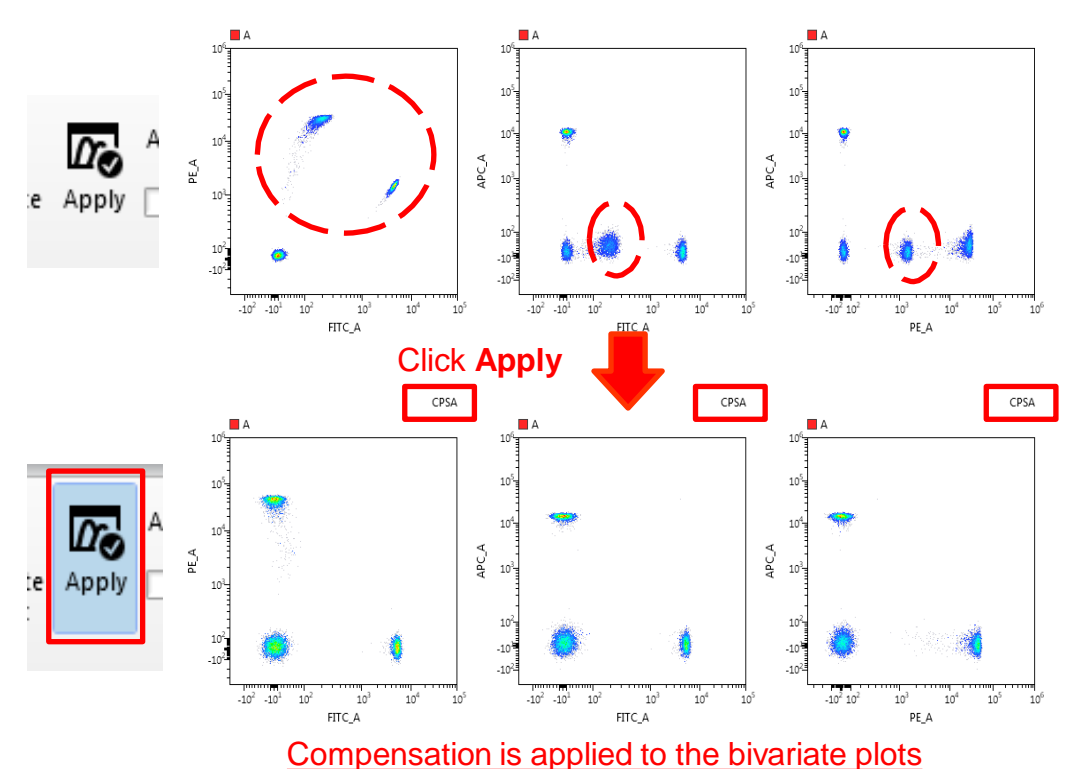

Sony Biotechnology Inc.

# **Import reference spectra(Load Matrix)**

If you have used the same fluorochrome for analysis in the past, it is possible to import the respective reference spectra.

1. Click **Load Matrix** on **Analysis** tab.

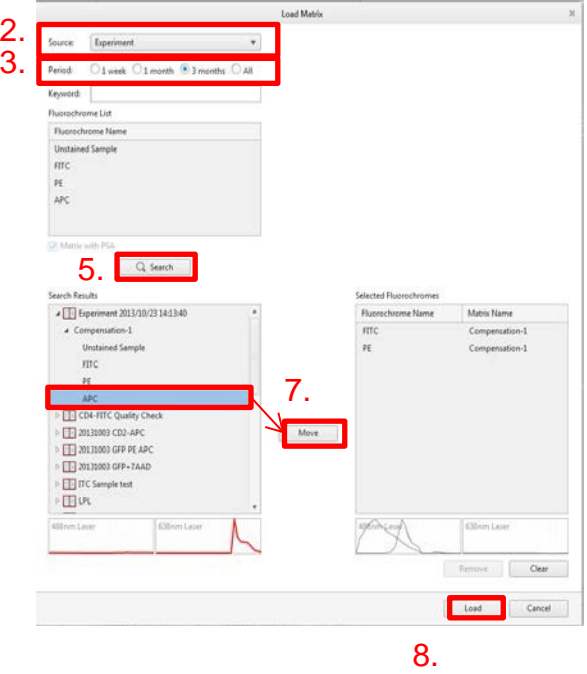

- 2. Define the data source, where you would like to search for the reference spectrum, e.g. **Experiment**.
- 3. Define the search period of time.
- 4. Select the desired Fluorochrome in **Fluorochrome List**. If you start searching without selecting a specific Fluorochrome, software will search for all fluorochromes defind in the color palette at once.
- 5. The list of the Unmixing matrices, that contain the specified fluorochrome appears in **Search Results**.
	- Note : If you want to select a reference spectrum that does not fit the current laser setting of your experiment, the message "*Cytometer setting mismatch*" appears.
- 6. Click desired Fluorochrome in **Compensation Matrix** > click **Move** to display the desired Fluorochrome in **Selected Fluorochromes**.
- 7. Repeat the procedure 6. and click **Load** when you finish selecting all Fluorochromes.
	- Note : Negative populations cannot be imported, because the library only contains already calculated reference spectra.

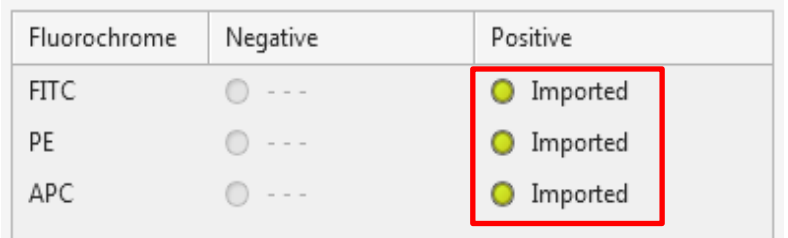

## **Acquire test samples**

## **Measure the test sample**

- 1. Put a MIX-stained test sample in a 5 ml round tube, and place the tube in the loader.
- 2. Change the name of the tube.
- 3. Click **Preview** to start sample flow.
- 4. Mare sure that the **Total Event** in **Stopping Condition** is checked and the value is set to the desired number of events to be recorded.
- 5. Click **Acquire** to record data.
- 6. Recording automatically stops. Eject the tube.
- 7. Repeat these steps for all sample tubes.

#### **Close Experiment**

- After finishing all measurement, click **Close** in **Experiment** menu on **Experiment** tab to close Experiment.
- The experiment will be automatically opened in the **Analysis** tab.

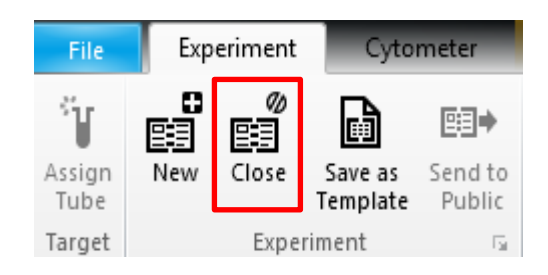

# **Change and adjust the scaling of the plot axis**

Change the axis display, if many events appear piled up on the lower end of the axis. The default axis type for fluorescence intensity is Log scale.

You can change the scaling of the axis in the **Plot** tools tab by choosing the appropriate scaling type using the pull-down menu for X and Y axis. Alternatively, you can open the **Plot Properties** menu by right-clicking on the plot and selecting **Properties**.

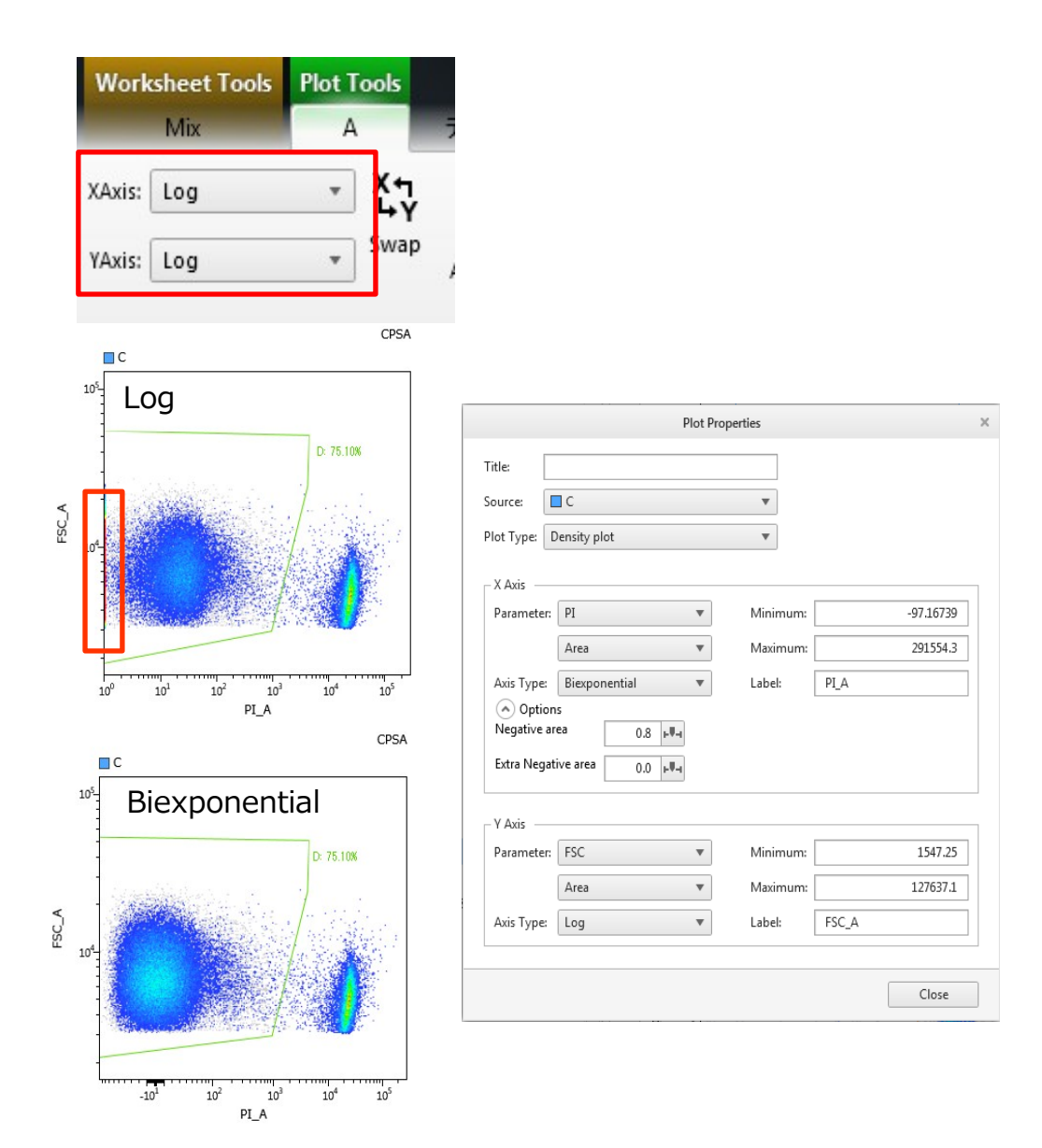

# **Change background color of plots**

If the sample you want to display occurs rarely, you can change the sample display mode to view the events using the **Change Palette** function on the ribbon.

Note : Four options are available: white or black background with rare events highlighting ON or OFF.

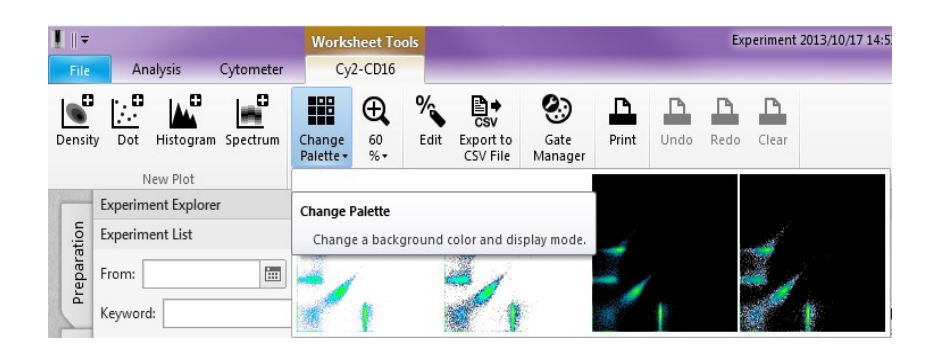

## **Change properties of gates**

You can change the expression of gates

- A colored ■marker and gate name are displayed on the top left of each plot, indicating the parent gate of the plot.
- Right-click and select **Properties** to open the **Plot Properties**  window, then select from the **Source** pull-down menu to change the parent plot.
- You can also assign a title to a plot.

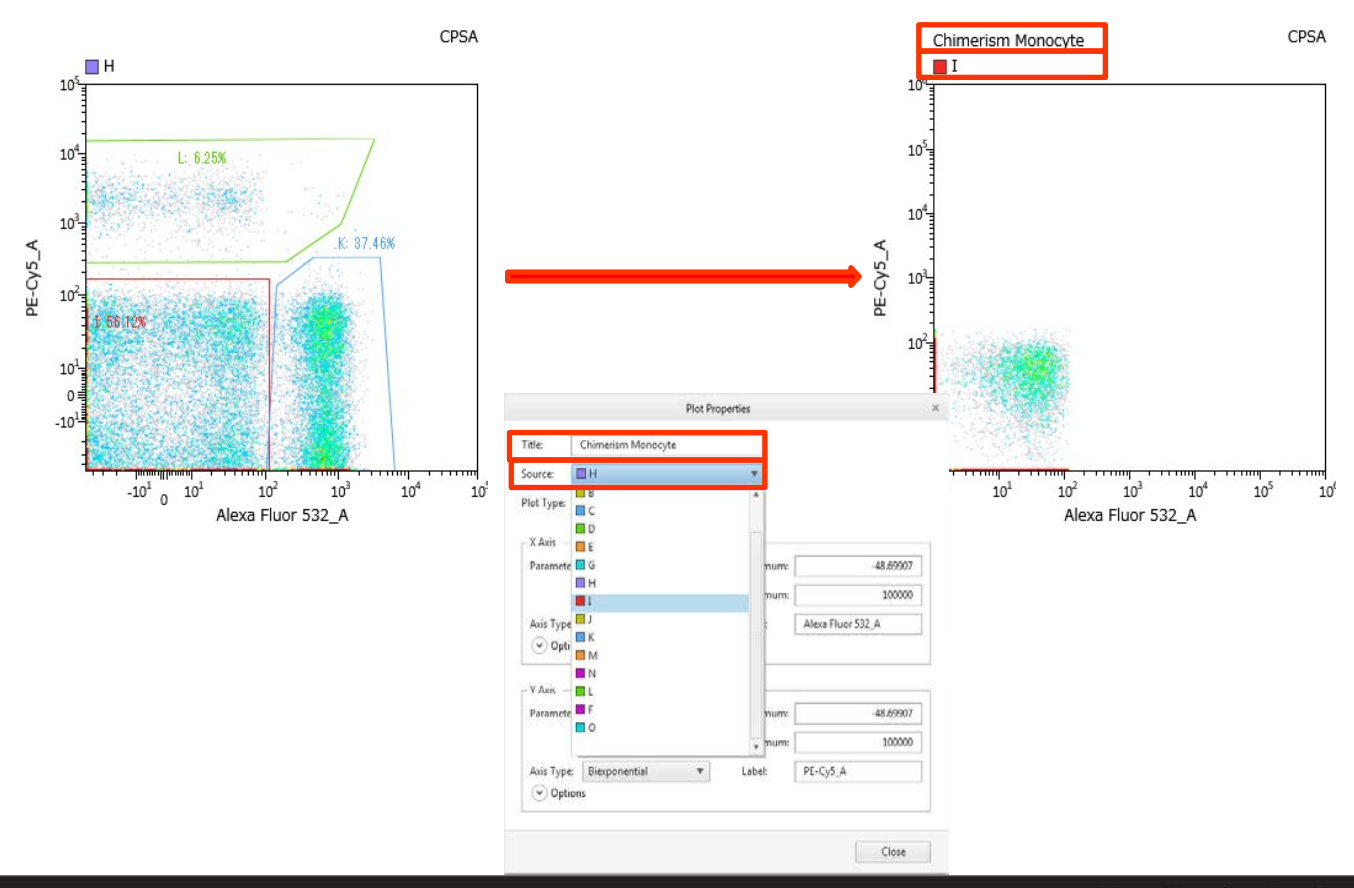

# **Display the statistics table**

The statistics table is displayed below the worksheet. You can change the space allocated for the statistics table.

Note : Click **Gate Manager** button on **Worksheet Tools** tab or right- click the statistics table to open the **Gate Manager and Statistics Editor**. Use the appropriate tool if you wish to change or add items.

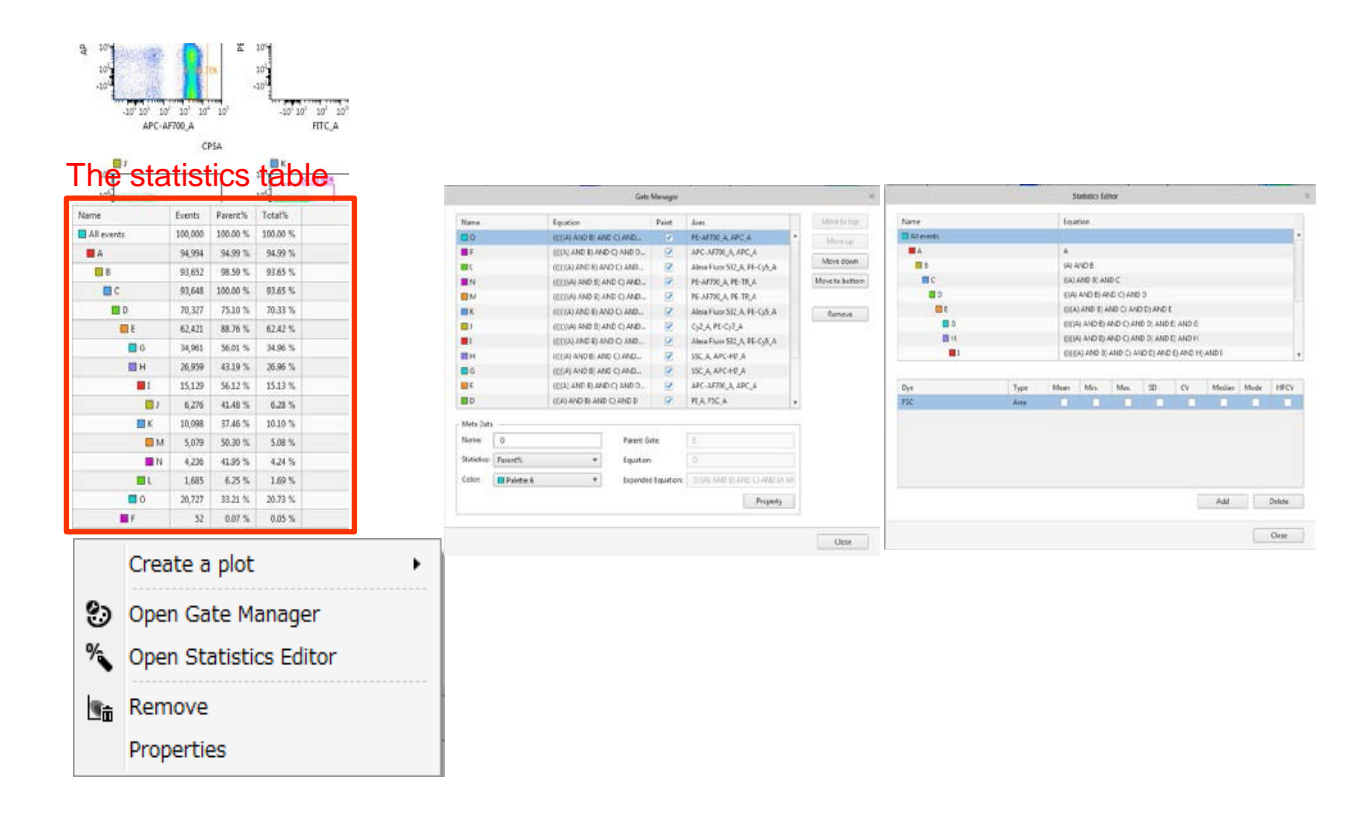

## **Preparation**

- DI Water: 2ml
- 1% solution of Hypochloric acid (Bleach, FACSClean): 2 ml

## **Shutting Down the Instrument**

- Click **Hardware shutdown** on **Cytometer** tab.> Select **daily cleaning**.
- Follow the instructions of **Shutdown Wizard**. Note : 2ml of DI Water and 1% solution of Hypochlorous acid are used. Note : SP6800 will automatically power off after **daily cleaning** is finished.

## **Exiting SP6800 Software**

- Click **X** (Close) in the top right corner of the window and follow the instructions to exit.

## **Turn off the Instruments**

- 1. Make sure SP6800 is power off.
	- Note : If SP6800 is power on press the POWER button in its center panel for 10 seconds or more to force shutting down.

Note : Turn off the breaker inside the left door.

2. Set the power switch of the air-compressor to OFF.

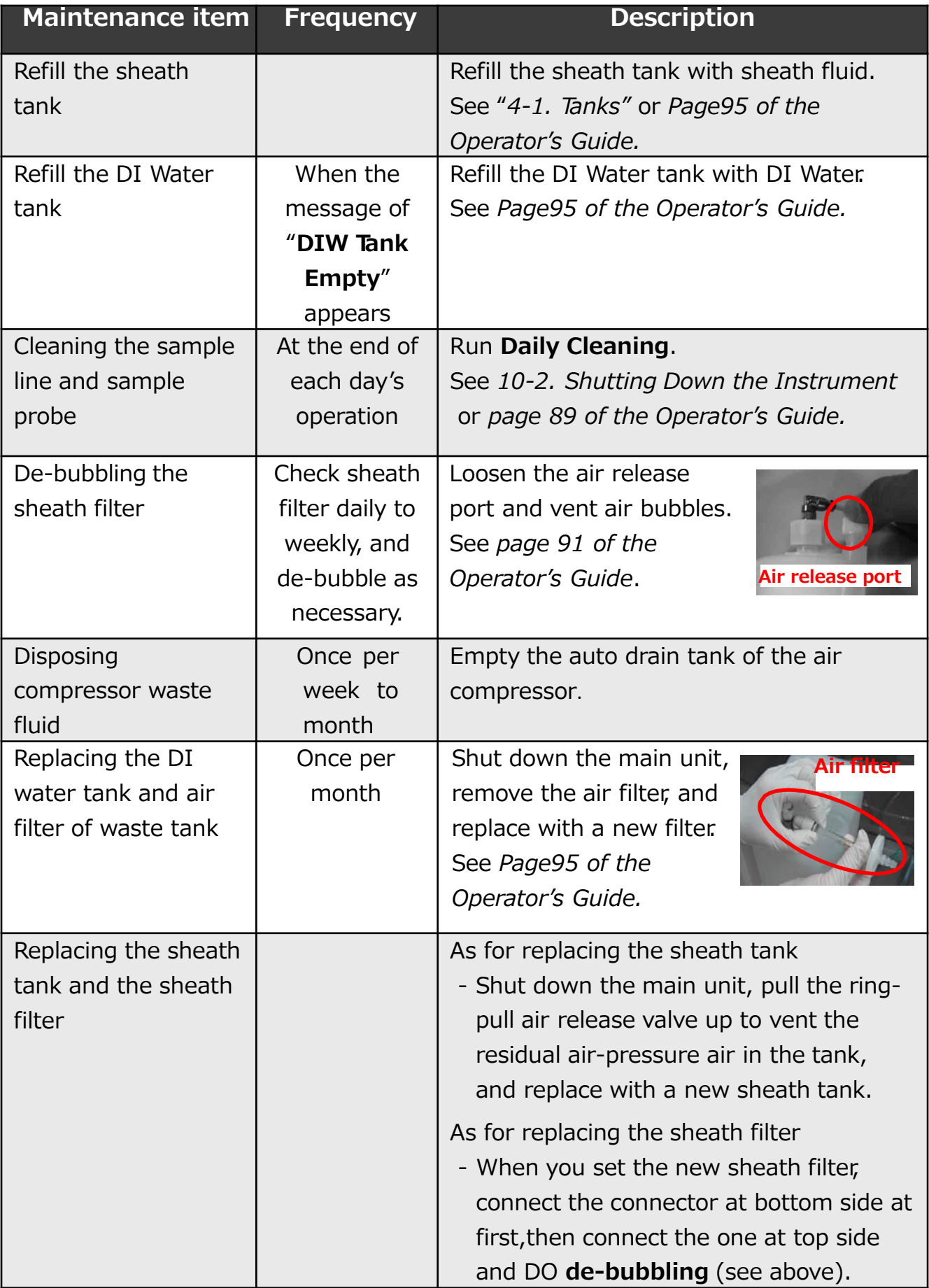

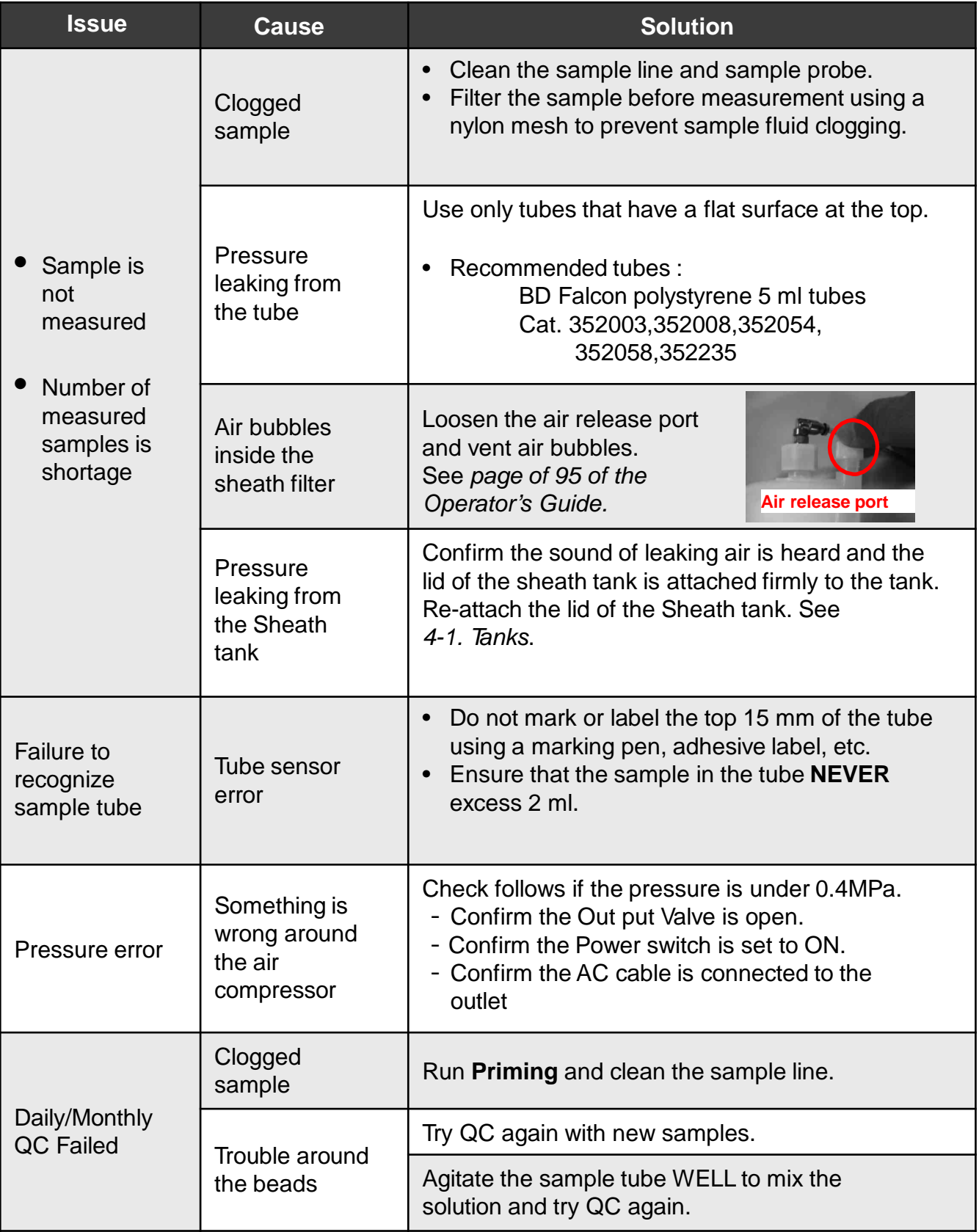